# **Instrukcja obsługi**

# **AMAZONE**

# <span id="page-0-0"></span>**Oprogramowanie** AMABUS

ZA-M

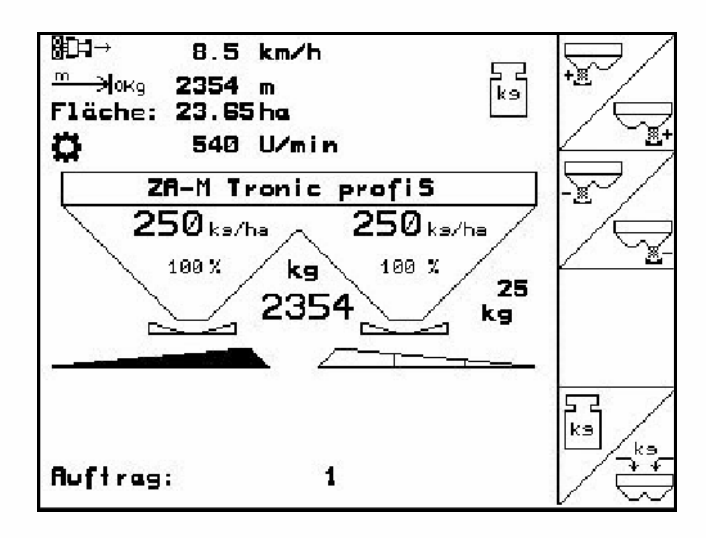

**Przed pierwszym uruchomieniem przeczytać i przestrzegać instrukcję obsługi! Przechowywać do wykorzystania w przyszłości!**

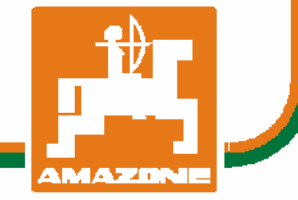

MG4555 BAG0116.0 12.12 Printed in Germany

**pl** 

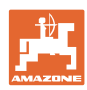

# *NIE MO*Ż*NA*

*Czyta*ć *instrukcji obs*ł*ugi nieuwa*ż*nie i pobie*ż*nie a potem si*ę *tym kierowa*ć*; nie wystarczy od innych s*ł*ysze*ć*,* ż*e maszyna jest dobra i na tym polega*ć *przy zakupie oraz wierzy*ć*,* ż*e teraz wszystko stanie si*ę *samo. U*ż*ytkownik doprowadzi wtedy do szkód nie tylko dla siebie samego, lecz tak*ż*e do powstania usterki, której przyczyn*ę *zrzuci na maszyn*ę *zamiast na siebie. Aby by*ć *pewnym sukcesu, nale*ż*y wnikn*ąć *w sedno rzeczy wzgl*ę*dnie zapozna*ć *si*ę *z przeznaczeniem ka*ż*dego z zespo*ł*ów maszyny i pos*ł*ugiwaniem si*ę *nim. Dopiero wtedy mo*ż*na by*ć *zadowolonym z siebie i z maszyny. Celem niniejszej instrukcji jest tego osi*ą*gni*ę*cie.* 

*Leipzig-Plagwitz 1872.* 

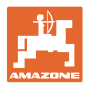

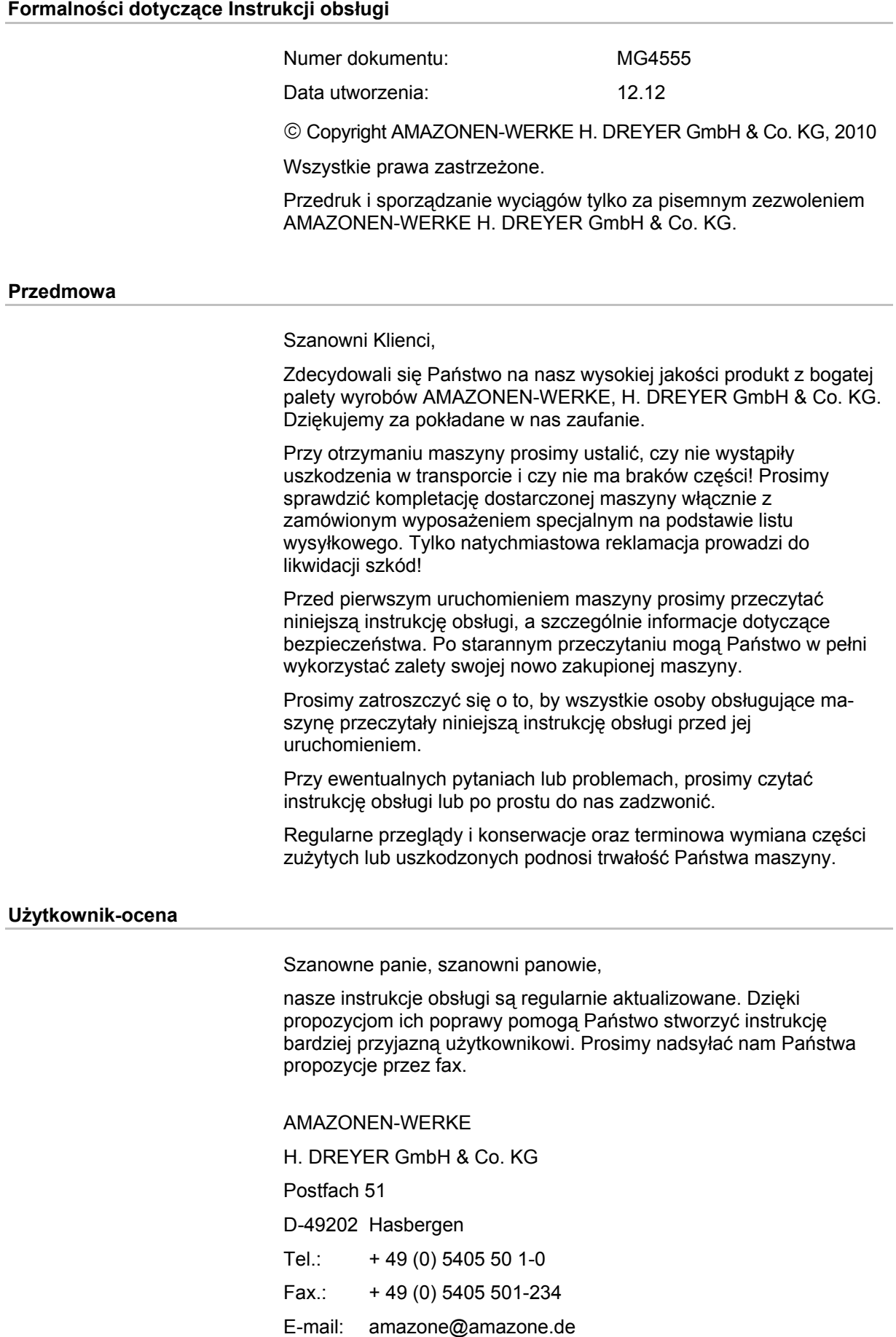

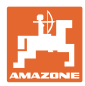

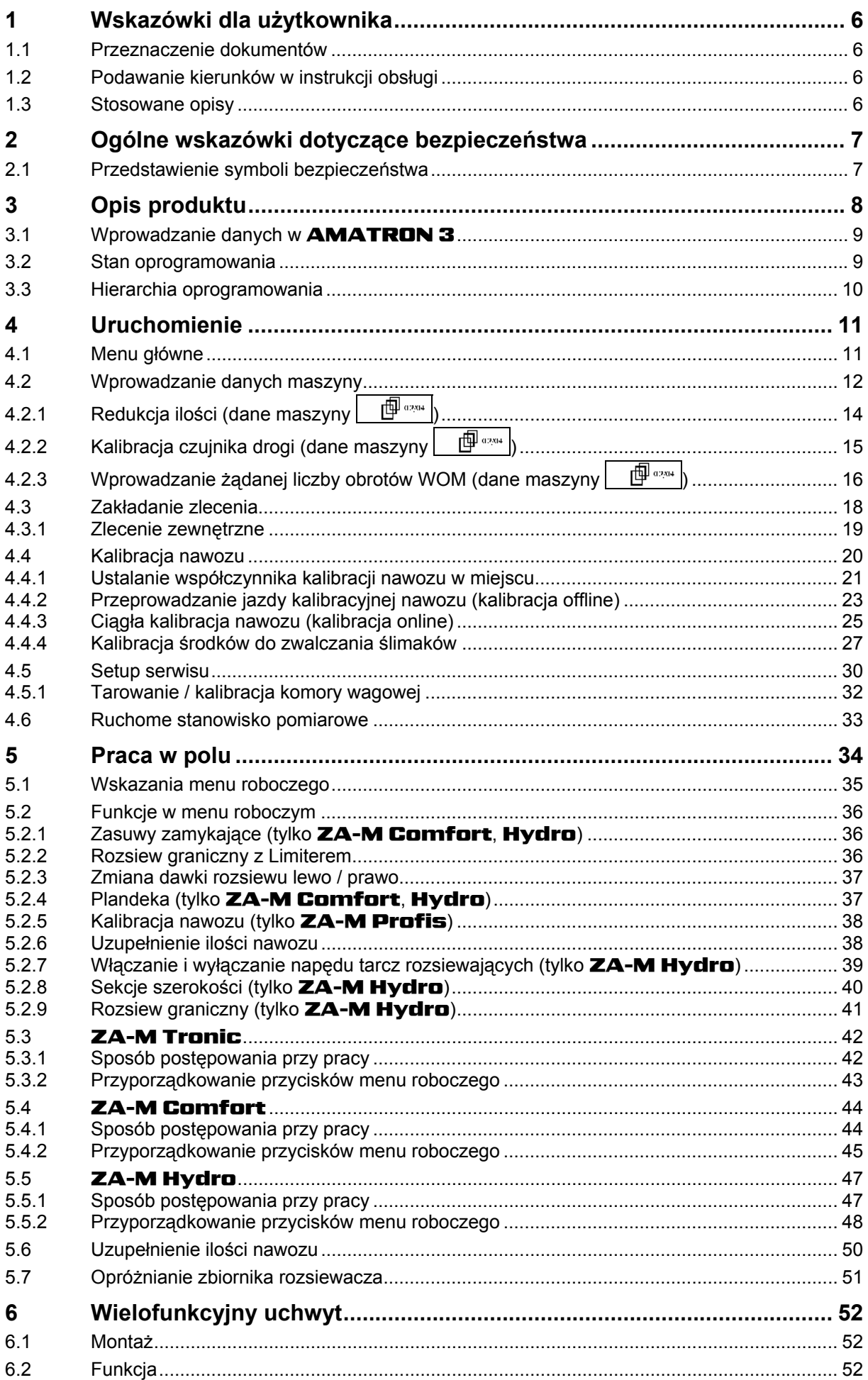

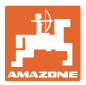

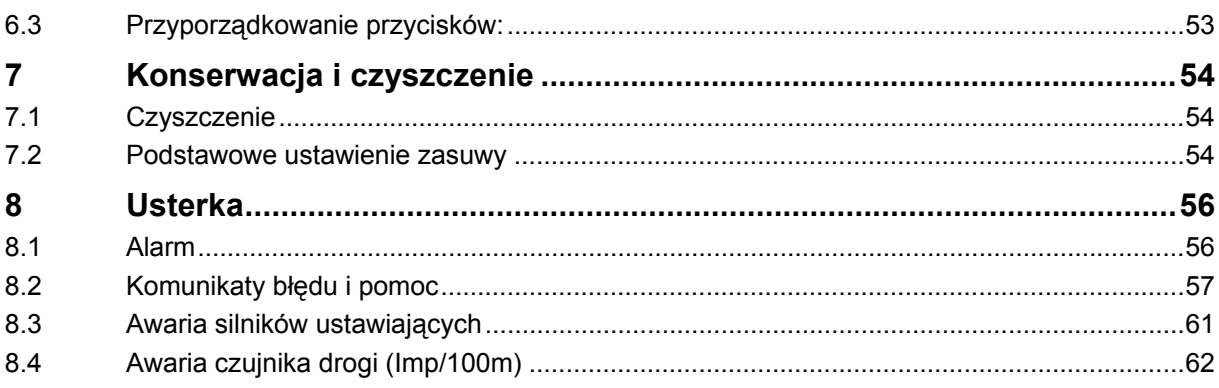

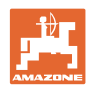

## <span id="page-5-0"></span>**1 Wskazówki dla użytkownika**

 Rozdział o wskazówkach dla użytkownika dostarcza informacji o posługiwaniu się instrukcją obsługi.

#### **1.1 Przeznaczenie dokumentów**

Niniejsza instrukcja

- opisuje obsługę i konserwację maszyny.
- podaje ważne wskazówki dla bezpiecznego i efektywnego obchodzenia się z maszyną.
- jest składową częścią maszyny i ma być zawsze przewożona w maszynie lub ciągniku.
- chronić ją do używania w przyszłości.

#### **1.2 Podawanie kierunków w instrukcji obsługi**

 Wszystkie kierunki podawane w tej instrukcji widziane są zawsze w kierunku jazdy.

#### **1.3 Stosowane opisy**

#### **Czynności obsługowe i reakcje**

 Czynności wykonywane przez personel obsługujący przedstawione są w postaci numerowanej listy. Zachować podaną kolejność kroków. Reakcja na każdorazową czynność jest w podanym przypadku oznakowana strzałką.

Przykład:

- 1. Czynność obsługowa krok 1
- → Reakcja maszyny na czynność obsługową 1
- 2. Czynność obsługowa krok 2

#### **Wypunktowania**

 Wypunktowania bez wymuszonej kolejności przedstawiane są w postaci listy punktowej.

Przykład:

- Punkt 1
- Punkt 2

#### **Cyfry pozycji w ilustracjach**

Cyfry w nawiasach okragłych wskazują na pozycje w ilustracjach. Pierwsza cyfra wskazuje ilustrację a cyfra druga pozycję na ilustracji.

Przykład (Rys. 3/6)

- Rysunek 3
- Pozycja 6

<span id="page-6-0"></span>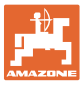

#### **2 Ogólne wskazówki dotyczące bezpieczeństwa**

 Znajomość podstawowych wskazówek dotyczących bezpieczeństwa oraz przepisów bezpieczeństwa jest warunkiem do bezpiecznej i bezawaryjnej pracy maszyny.

Instrukcja obsługi • zawsze przechowywać w miejscu pracy maszyny! • musi być zawsze dostępna dla użytkownika i personelu konserwującego!

#### **2.1 Przedstawienie symboli bezpieczeństwa**

 Wskazówki dotyczące bezpieczeństwa oznakowane są trójkątem ostrzegawczym i słowem sygnalizującym. Słowo sygnalizujące (NIEBEZPIECZEŃSTWO, OSTRZEŻENIE, OSTROŻNIE) opisuje ciężar grożącego niebezpieczeństwa i ma następujące znaczenie:

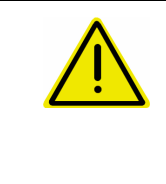

#### **NIEBEZPIECZEŃSTWO**

**oznacza bezpośrednie niebezpieczeństwo z wysokim ryzykiem śmierci lub ciężkich zranień ciała (utrata części ciała lub długotrwałe jego uszkodzenie), jeśli nie będzie się temu zapobiegać.** 

**Nieprzestrzeganie tej wskazówki grozi utratą życia lub ciężkim zranieniem ciała.** 

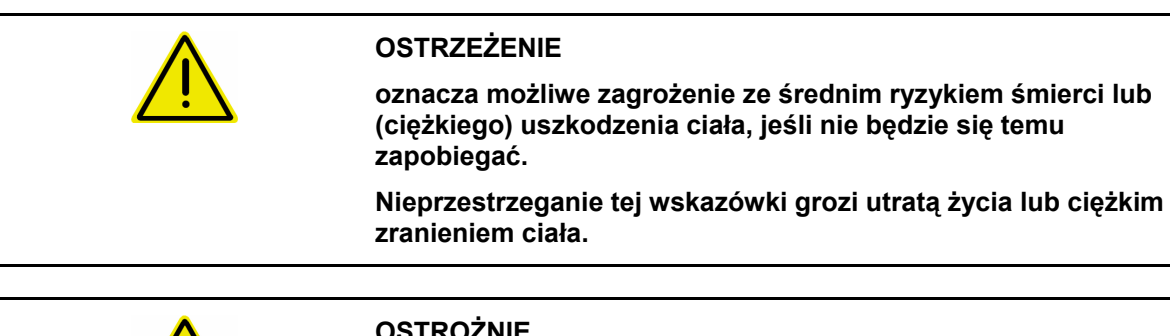

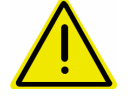

#### **OSTROŻNIE**

**oznacza zagrożenie o niewielkim ryzyku, które może powodować lekkie lub średnio ciężkie uszkodzenia ciała albo szkody rzeczowe, jeśli nie będzie się temu zapobiegać.** 

**WAŻNE oznacza zobowiązanie do specjalnego zachowania się lub czynności dla umiejętnego obchodzenia się z maszyną. Nieprzestrzeganie tej wskazówki prowadzić może do uszkodzenia maszyny lub otoczenia.** 

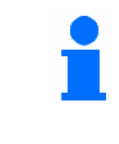

#### **WSKAZÓWKA**

**oznacza szczególnie przydatne podczas użytkowania maszyny informacje.** 

**Wskazówki te pomogą Państwu optymalnie wykorzystać wszystkie funkcje waszej maszyny.** 

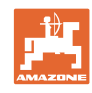

## <span id="page-7-0"></span>**3 Opis produktu**

Za pomoca oprogramowania **AMABUS** i terminala obsługowego AMATRON 3 można komfortowo sterować, obsługiwać i nadzorować maszyny AMAZONE.

Oprogramowanie AMABUS współpracuje z następującymi maszynami AMAZONE:

**ZA-M Tronic** z napedem od WOM.

#### • ZA-M Comfort

- ο z hydraulicznym blokiem sterowania zasuwami zamykającymi Limiterem i plandekami (zależnie od wyposażenia)
- ο z napędem od WOM.

#### • ZA-M Hydro

- ο z hydraulicznym napędem tarcz rozsiewających,
- ο z hydraulicznym blokiem sterowania zasuwami zamykającymi i plandekami (zależnie od wyposażenia)
- ο z techniką ważenia.

#### **ZA-M Profis** z technika ważenia.

Oprogramowanie **AMABUS** reguluje dawke wysiewu w zależności od prędkości jazdy. W zależności od wyposażenia, jedno naciśnięcie przycisku pozwala maszynie

- zmianę dawki rozsiewu we wcześniej podanych krokach (np. +/- 10%).
- kalibrację nawozu podczas jazdy (tylko rozsiewacze z wagą).
- komfortowy rozsiew graniczny.
- rozsiew na klinach pola (tylko ZA-M Hydro ).

#### **Menu główne [\(Rys. 1\)](#page-7-0)**

Menu główne składa się z wielu menu niższego poziomu, w których przed rozpoczęciem pracy

- Wprowadzane są dane,
- Dokonywane lub wprowadzane są ustawienia.

#### **Menu robocze [\(Rys. 2](#page-7-0))**

- Menu robocze pokazuje podczas pracy wszystkie konieczne dane dotyczące rozsiewu.
- Poprzez menu robocze maszyna jest obsługiwana podczas pracy.

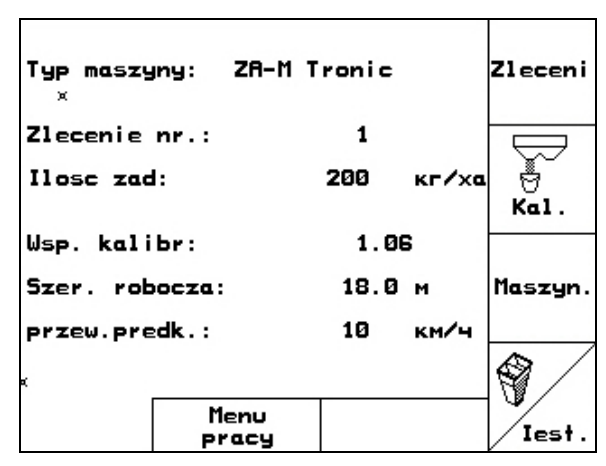

**Rys. 1** 

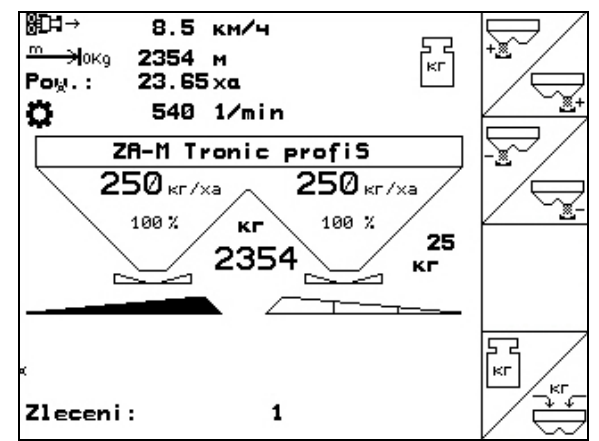

**Rys. 2** 

<span id="page-8-0"></span>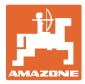

#### **3.1 Wprowadzanie danych w** AMATRON 3

Do obsługi **AMATRON 3** pojawiają się w tej instrukcji pola funkcyjne umieszczone tak, aby wyraźnie oznaczyć, którego z przycisków funkcyjnych należy w określonej sytuacji użyć.

**Przykład:** 

Pole funkcyjne <

#### **Opis w instrukcji obsługi:**

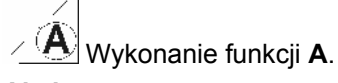

**Akcja:** 

Aby wykonać funkcję **A** użytkownik uruchamia przyporządkowany do pola funkcyjnego przycisk [\(Rys. 3/](#page-8-0)1).

#### **3.2 Stan oprogramowania**

Niniejsza instrukcja obsługi jest obowiązująca od stanu oprogramowania:

Maszyna: Wersja MHX: 2.32.01

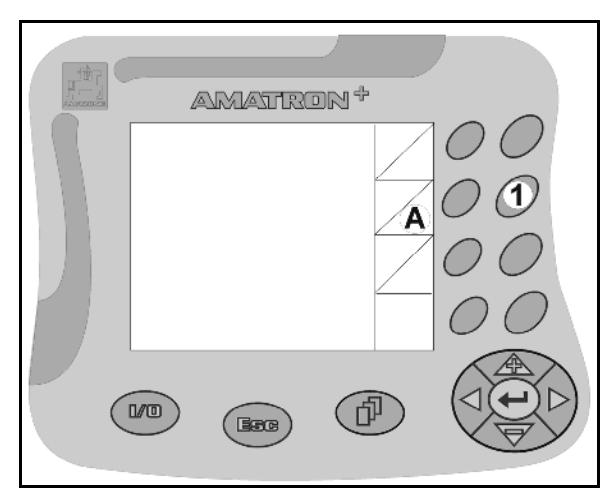

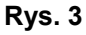

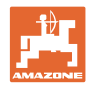

#### <span id="page-9-0"></span>**3.3 Hierarchia oprogramowania**

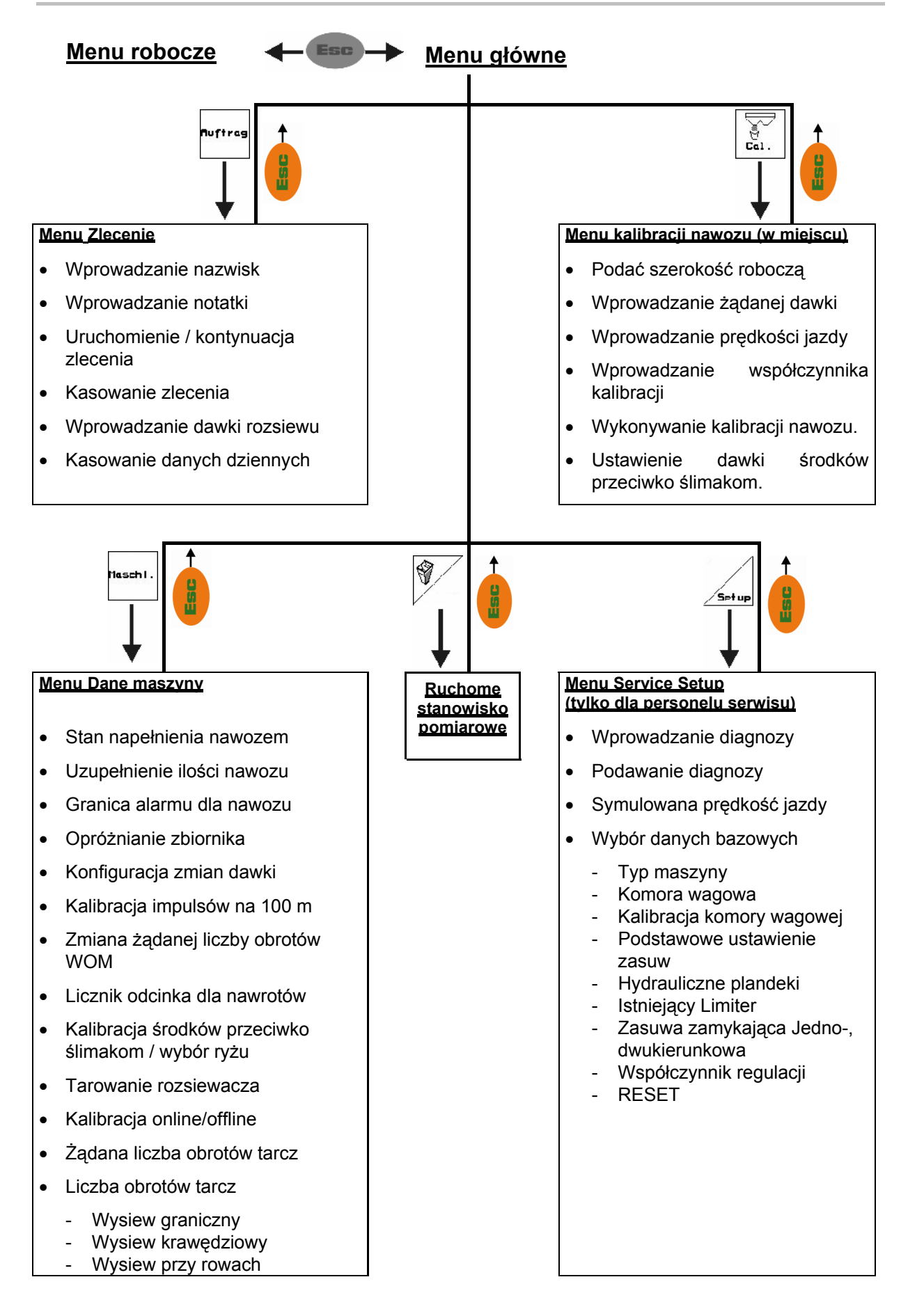

<span id="page-10-0"></span>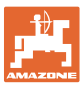

#### **4 Uruchomienie**

#### **4.1 Menu główne**

#### Zleceni

- Menu **Zlecenie** (strona [18\)](#page-17-0)
- ο Wprowadzanie danych dla nowego zlecenia.
- ο Przed rozpoczęciem rozsiewu uruchomić zlecenie.
- ο Ustalone dane dla ilości do 20 zleceń zostaną zapisane w pamięci

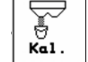

- <del>ॎ</del><br>एवाः<br>Kali Men **Kalibracja nawozu** (strona [20](#page-19-0))
- ο Przed rozpoczęciem pracy rozsiewaczem należy na nowo ustalić współczynnik kalibracji rozsiewanego nawozu.

#### Przy ZA-M Profis można

- ο współczynnik kalibracji ustalić podczas jazdy kalibrażowej (strona [23](#page-22-0)).
- ο kalibracją online na bieżąco wyliczać wartość kalibracyjną podczas rozsiewu (strona [25\)](#page-24-0).

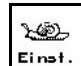

- Menu **Środki przeciwko ślimakom**  (strona [27\)](#page-26-0)
	- ο Zastępuje menu **Kalibracja nawozu** przy rozsiewaniu środków przeciwko ślimakom.
	- ο Menu **Środki przeciwko ślimakom** uaktywniane będzie przez menu **Dane maszyny**.
	- Maszur • Menu **Dane maszyny** (strona [12\)](#page-11-0)
	- ο Wprowadzanie danych specyficznych dla maszyny lub indywidualnych.
- Menu **Setup** (strona [30](#page-29-0))
	- ο Wprowadzanie ustawień podstawowych.
- ◈ • Men **Ruchome stanowisko pomiarowe** (strona [33](#page-32-0))
	- ο Do wyliczania pozycji łopatek przy sprawdzaniu rozdziału poprzecznego za pomocą ruchomego stanowiska pomiarowego. (Patrz instrukcja obsługi ruchomego stanowiska pomiarowego).

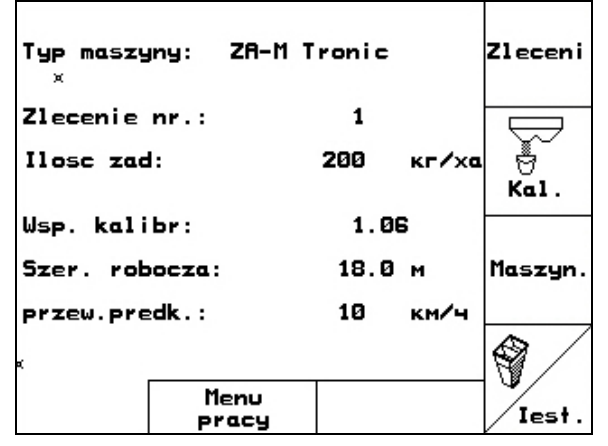

**Rys. 4** 

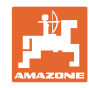

#### <span id="page-11-0"></span>**Uruchomienie**

#### **4.2 Wprowadzanie danych maszyny**

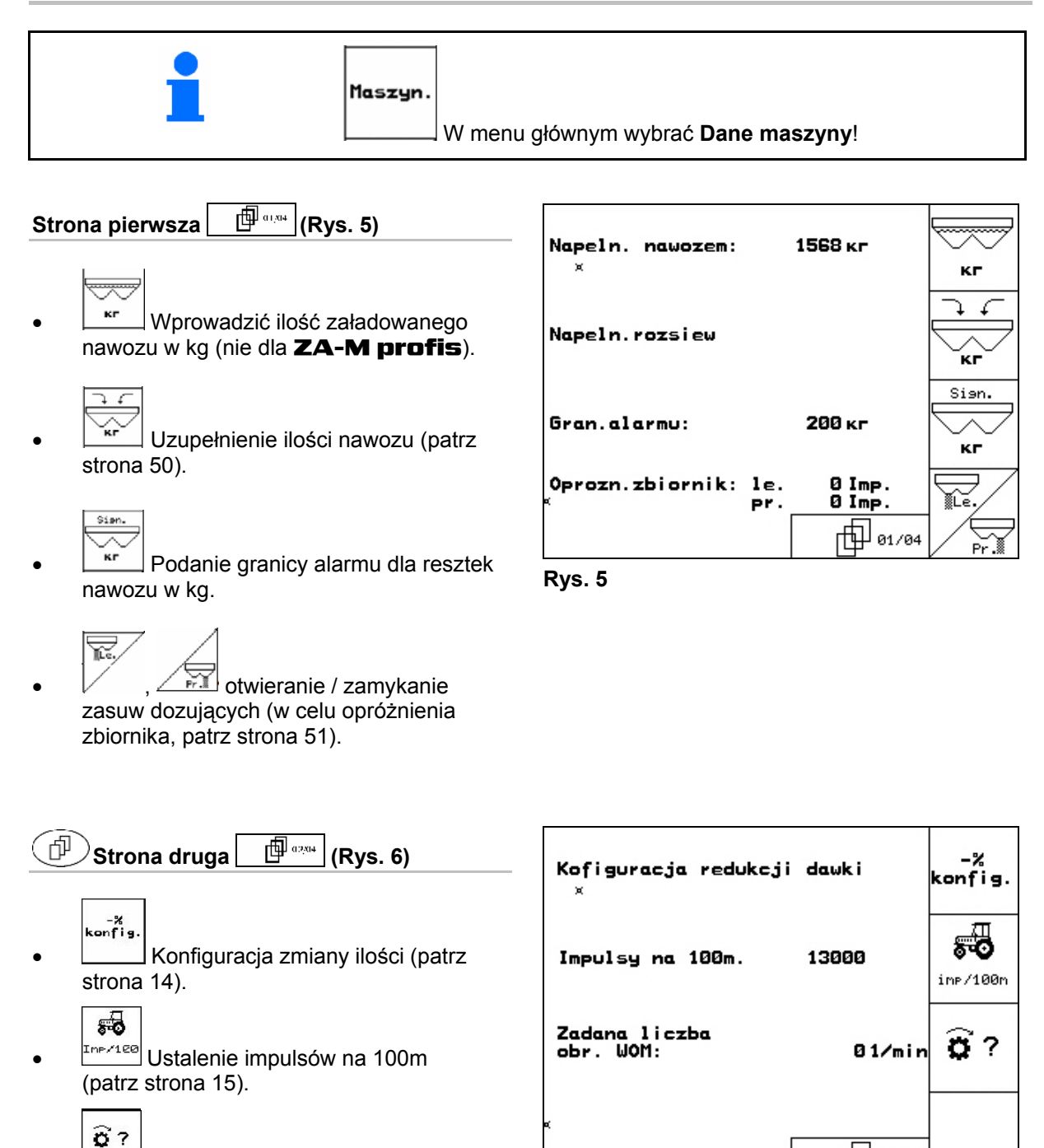

• Wprowadzanie żądanej liczby obrotów WOM (patrz strona [16](#page-15-0), nie dla **ZA-M Hydro**). **Rys. 6 Rys. 6** 

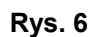

巾 02/04

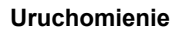

<span id="page-12-0"></span>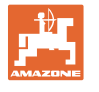

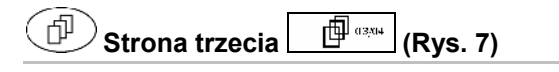

804 **Film** Włączanie / wyłączanie licznika odcinka:

 Do wyszukiwania ścieżek technologicznych, pokazywany będzie odcinek pokonywany na nawrotach. Licznik odcinka zaczyna pracę przy zamknięciu zasuwy zamykającej.

- Ryz • Włączanie / wyłączanie wysiewu ryżu.
- Włączanie / wyłączanie wysiewu środków przeciwko ślimakom. Włączanie: **Kalibracja środków przeciwko ślimakom** pojawia się w menu głównym (strona [27\)](#page-26-0).
	- **OSTROŻNIE**  W strefie zasuw dozujących istnieje niebezpieczeństwo odniesienia obrażeń ciała przy włączaniu **Wysiewu środków przeciwko ślimakom**, na skutek automatycznego zamykania się zasuw.

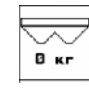

- **E** Kr Tarowanie rozsiewacza. Np. po zamontowaniu wyposażenia specjalnego (patrz strona [32\)](#page-31-0).
- ο Całkowicie opróżnić rozsiewacz nawozów, odczekać, aż zniknie symbol  $\mathbb{M}$

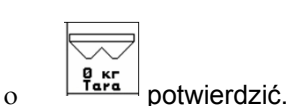

Próba

wys.

- Wybrać próbę wysiewu na polu.
- ο Kalibracja online (patrz str. [25\)](#page-24-0)
- ο Kalibracja offline (patrz str. 23)

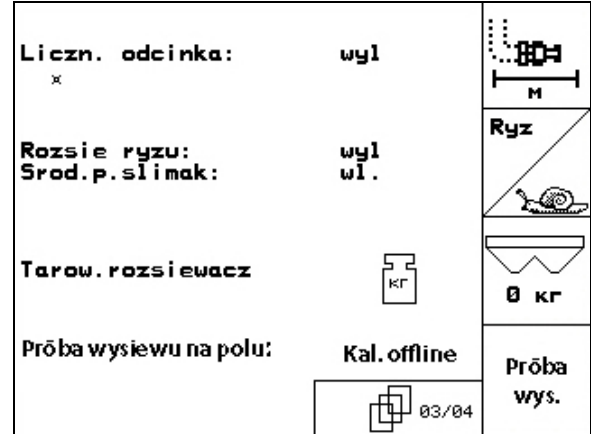

**Rys. 7** 

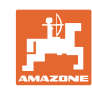

ᢙ

⊚

⊛

ł

<span id="page-13-0"></span>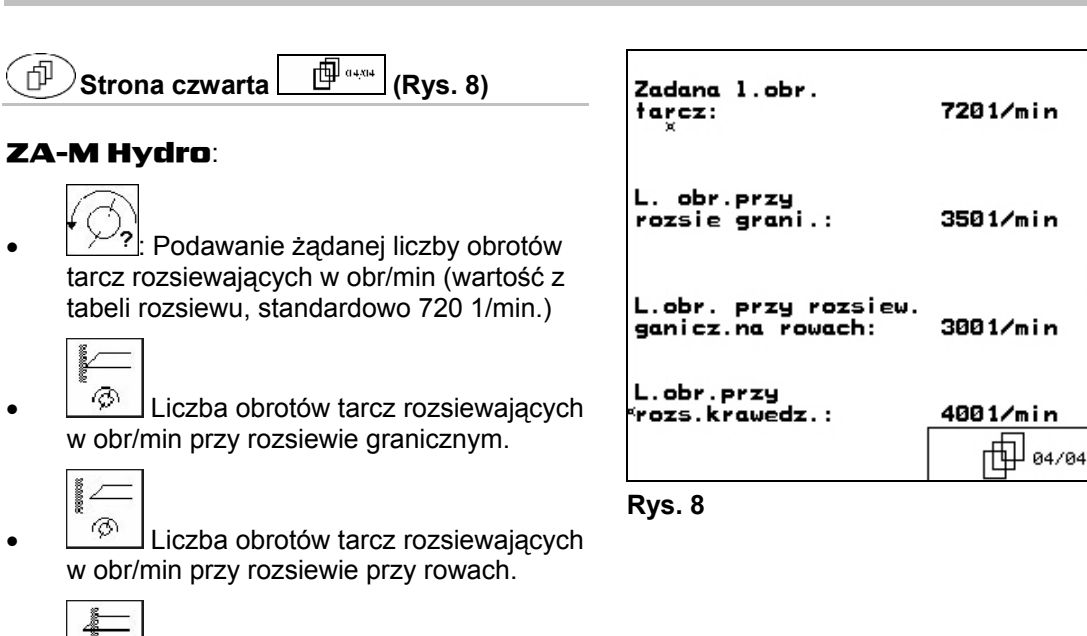

 $\boxed{\circledR}$  Liczba obrotów tarcz rozsiewających w obr/min przy rozsiewie krawędziowym.

## **4.2.1** Redukcja ilości (dane maszyny  $\boxed{\mathbb{P}^{a_{\text{max}}}}$

Dawka<br>u X • Wprowadzanie kroku ilościowego (wartość dla procentowej zmiany dawki rozsiewu podczas pracy).

$$
\overline{\sum_{i=1}^{n}}
$$

<u>•<sup>%</sup> wszystkie</u> **ZA-M**: Redukcja dawki przy rozsiewie granicznym

$$
\begin{array}{c}\n\overline{\phantom{0}} \\
\overline{\phantom{0}} \\
\phantom{0} -\overline{\phantom{0}}\n\end{array}
$$

ZA-M: Redukcja dawki przy rozsiewie przy rowach

$$
\frac{1}{\sqrt{2\pi}}
$$

 $\boxed{-\mathbf{z}}$  **ZA-M**: Redukcja dawki przy rozsiewie krawędziowym

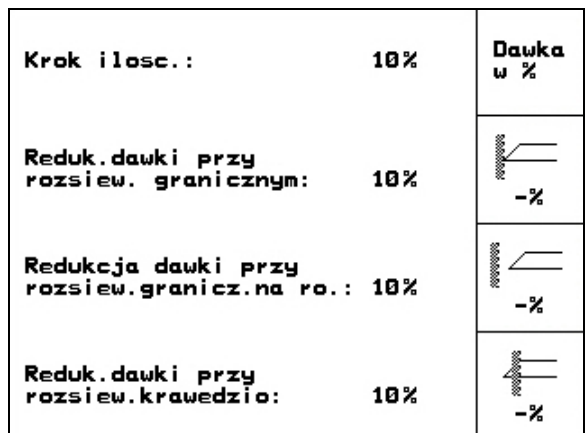

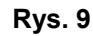

<span id="page-14-0"></span>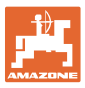

#### **4.2.2 Kalibracia czujnika drogi (dane maszyny**  $\left|\right.$  $\oplus$  $\left[\oplus$  $\left.\begin{matrix}a_{2,2a} \\ a_{2,2b}\end{matrix}\right]$

Do ustalenia rzeczywistej prędkości jazdy **AMATRON 3** potrzebuje wartości kalibrażowej Impulsy/100m.

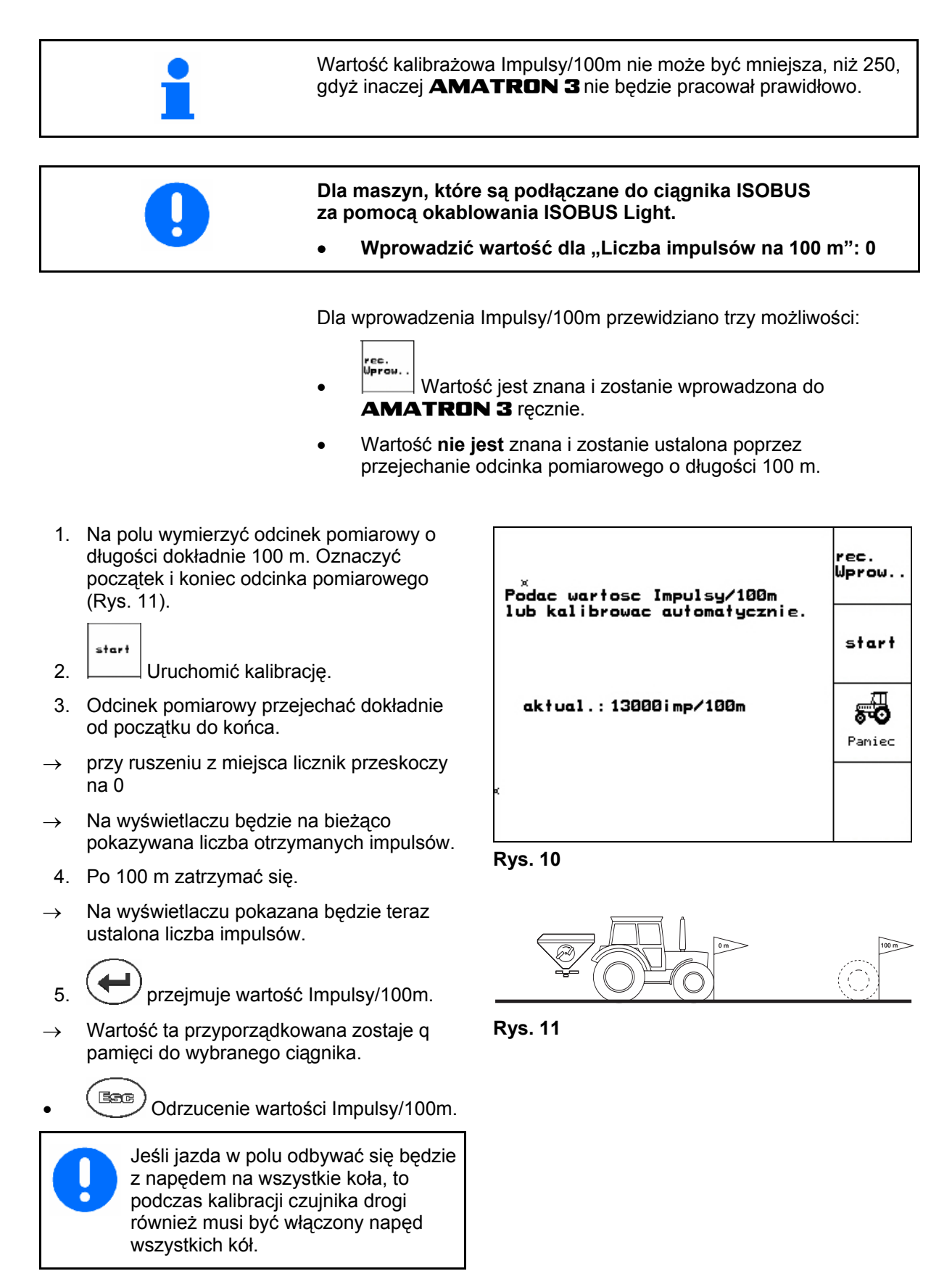

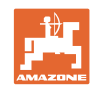

#### <span id="page-15-0"></span>**Uruchomienie**

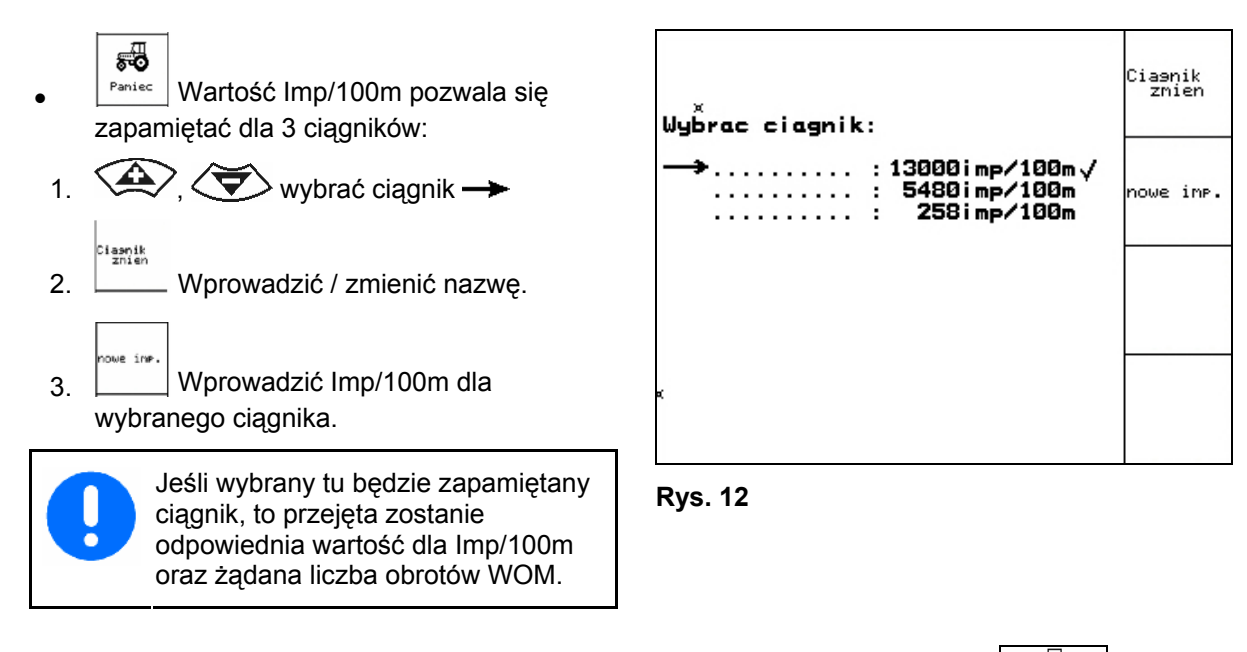

#### **4.2.3** Wprowadzanie żądanej liczby obrotów WOM (dane maszyny  $\boxed{\Box}$

• Tylko dla ciągników z liczeniem obrotów WOM.

- $\widehat{\mathbf{c}}$
- 1/nin Wprowadzenie żądanej liczby obrotów WOM
	- o 540<sup>1</sup>/<sub>min</sub>, 720<sup>1</sup>/<sub>min</sub>
		- $\rightarrow$  Standardowa liczba obrotów.
	- ο 0<sup>1</sup> /min:

 →brak czujnika liczby obrotów WOM / nadzór WOM nie jest pożądany.

$$
\mathbf{Q}^{\mathbf{Q}}
$$

Imp/0. Wprowadzanie impulsów na obrót WOM (pytać u sprzedawcy).

$$
\left|\widehat{\widetilde{\bm{G}}}\right>^{\text{Paniec}}
$$

 $\mathcal{V}$  Pamięć dla 3 ciągników z należącą do nich liczbą obrotów WOM.

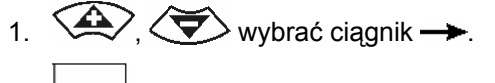

- aanik 2. Wprowadzić / zmienić nazwę.
- 
- 3. Wprowadzić liczbę obrotów WOM.

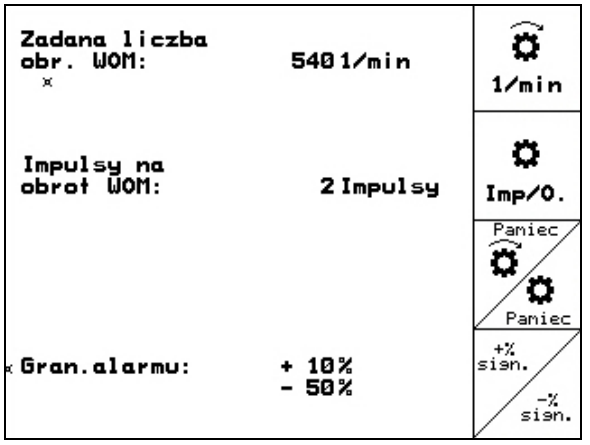

**Rys. 13** 

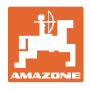

- $\angle$  Pamięć dla 3 ciągników oraz należących do nich wartości impulsów/obrót.
- 1.  $\left\langle \bigoplus_{n=1}^{\infty}\right\rangle$  wybrać ciągnik  $\rightarrow$ .
- iaanik<br>Zhien 2. Wprowadzić / zmienić nazwę.
- 3. Wprowadzić impulsy / obrót WOM.  $\frac{+x}{s \sin x}$
- 4. Wprowadzić górną granicę alarmu w %. (wartość standardowa 10%).
- 5. <u>Zisnik</u> Wprowadzić dolną granicę alarmu w %. (wartość standardowa 10%).

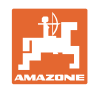

#### <span id="page-17-0"></span>**4.3 Zakładanie zlecenia**

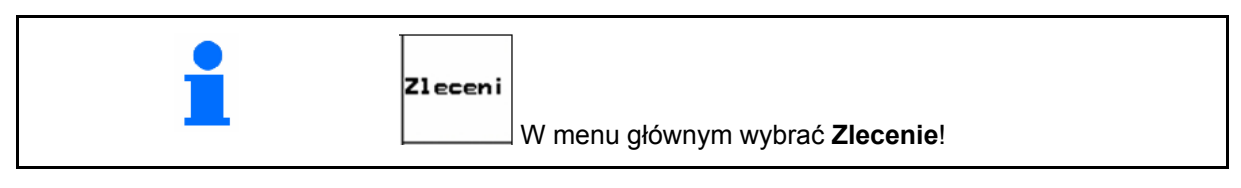

Gdy otwarte zostanie menu zleceń, pojawi się uruchomione (ostatnio opracowywane) zlecenie.

Można zapamiętać maksymalnie 20 zleceń (numery zleceń 1-20).

币 Do założenia nowego zlecenia należy wybrać numer zlecenia [\(Rys. 14\)](#page-17-0).

**Złacieni** Kasowanie danych wybranego zlecenia

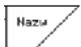

- Wprowadzanie nazwiska
	-
- **Wprowadzanie notatki**
- $\frac{1}{2}$ • Wprowadzanie żądanej dawki Uruchon<br>zlecen.
- Wystartować zlecenie, wszystkie napływające dla tego zlecenia dane będą zapisywane.
	- $\frac{\sqrt{k_\mathsf{asust}}}{2\,\mathsf{Recent}}}$  Kasowanie zlecenia

- Kasowanie danych dziennych
- ο Obrobiona powierzchnia (ha/dzień)
- ο Zużyta ilość nawozu (ilość/dzień)
- ο Czas pracy (godzin/dzień)

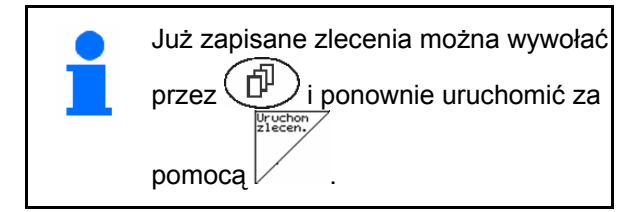

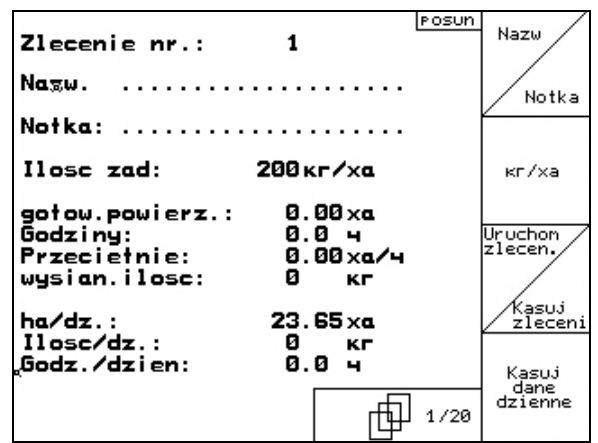

**Rys. 14** 

<span id="page-18-0"></span>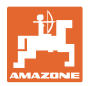

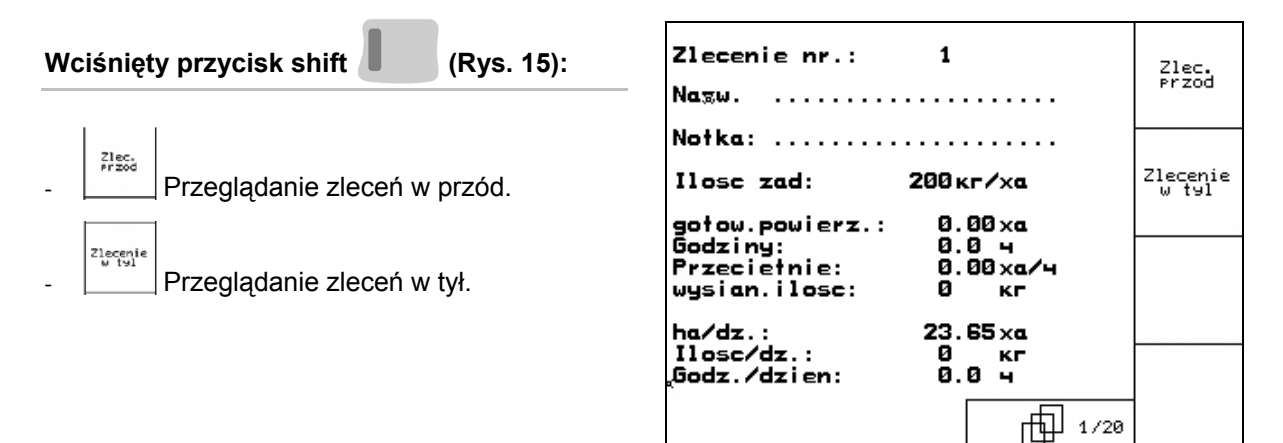

**Rys. 15** 

#### **4.3.1 Zlecenie zewnętrzne**

Poprzez komputer PDA można przejąć i uruchomić w **AMATRON 3** zlecenie zewnętrzne.

Zlecenie takie zawsze otrzyma numer 21.

Przenoszenie danych odbywa się przez port seryjny.

zakoncz<br>zewnętrz.<br>(<u>– kończenie zlecenia zewnętrznego.</u>

| Zlecenie nr.: 20080312<br>×                            | Zakoncz<br>zlecen.<br>zewnetrz. |
|--------------------------------------------------------|---------------------------------|
| Ilosc zad:<br>200кг/ха                                 |                                 |
| <b>0.00 xa</b><br>gotow.powierz.:<br>Godziny:<br>0.0 ч |                                 |
| wysian.ilose:<br>ø<br>ĸг<br>Wsp.kalibracji: 1.06       |                                 |
|                                                        |                                 |
|                                                        |                                 |

**Rys. 16** 

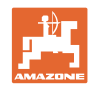

#### <span id="page-19-0"></span>**4.4 Kalibracja nawozu**

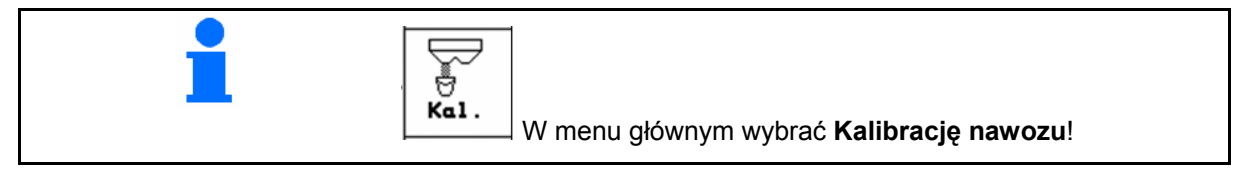

 Współczynnik kalibracji nawozu ustala zachowania regulacyjne przez AMATRON 3 i jest zależny od

- zdolności spływania rozsiewanego nawozu.
- od wprowadzonej dawki rozsiewu.
- od wprowadzonej szerokości roboczej.

Zdolność spływania rozsiewanego nawozu zależy od

- składowania nawozu, czasu składowania i czynników klimatycznych.
- warunków pracy

Wartość kalibrażowa ustalana jest różnie, w zależności od rozsiewacza.

Poniższa tabela informuje o stronach, na których opisane zostały czynności kalibracyjne dla poszczególnych rozsiewaczy

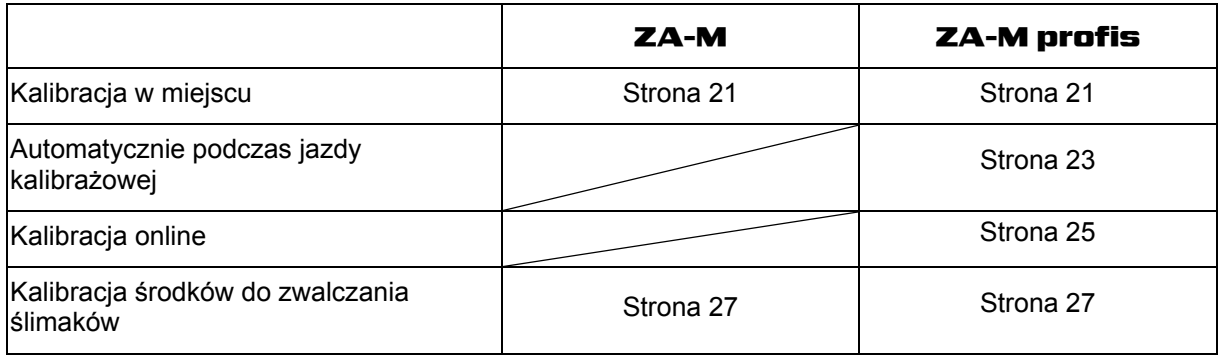

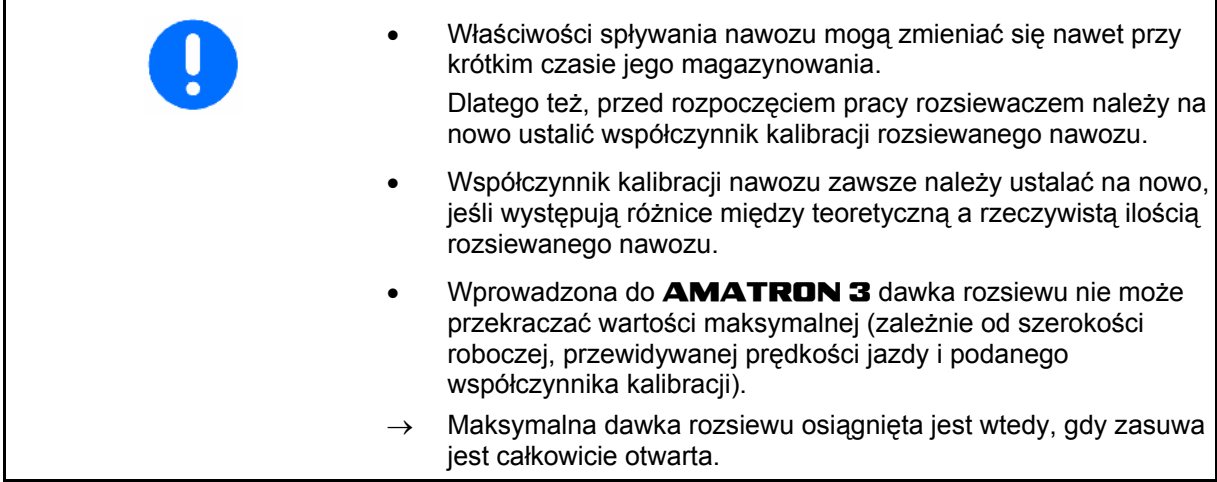

Realne współczynniki kalibracji dla nawozu (0.7-1.4):

- 
- 0.7 dla mocznika
	- 1.0 dla saletry wapniowo-amonowej (KAS)
- 1.4 dla miałkich, ciężkich nawozów PK

<span id="page-20-0"></span>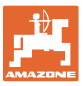

 $\overline{\phantom{a}}$ 

#### **4.4.1 Ustalanie współczynnika kalibracji nawozu w miejscu**

- 1. Wsypać do zbiornika rozsiewacza wystarczająco dużą ilość nawozu.
- 2. Zdjąć **lewą** tarczę rozsiewającą.
- 3. Pod lewym otworem wylotowym zamocować pojemnik na nawóz (przestrzegać instrukcji obsługi ZA-M).
- 4. V Sprawdzić / wprowadzić szerokość roboczą.
- 5. <u>Zweczal</u> Sprawdzić / wprowadzić dawkę rozsiewu. юмч
- 6.  $\sqrt{ }$  Sprawdzić / wprowadzić przewidywaną prędkość jazdy.
- 7.  $\angle$ <sup>Ka</sup>. Dla ustalenia dokładnego współczynnika kalibracji, wprowadzić współczynnik kalibracji np. 1.00.

 Jako współczynnik kalibracji można wykorzystać

- ο współczynnik ilościowy z tabeli rozsiewu.
- ο podać go na podstawie wartości z własnych doświadczeń.

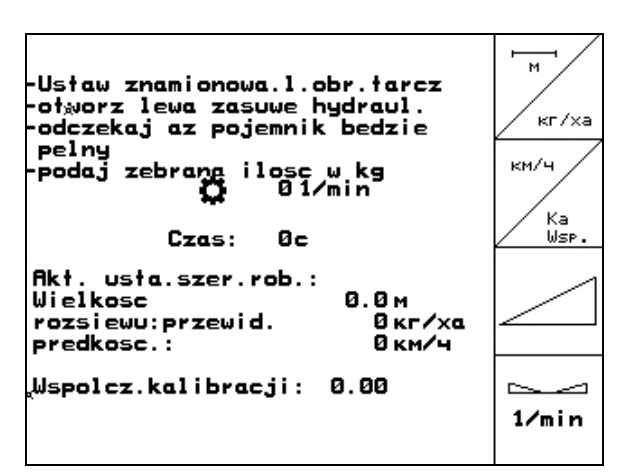

**Rys. 17** 

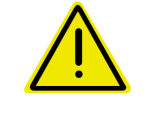

#### **OSTRZEŻENIE**

**Niebezpieczeństwo zranienia przez obracającą się, prawą tarczę rozsiewającą.** 

Usunąć ludzi ze strefy tarcz rozsiewających

8. WOM ciagnika ustawić zgodnie z tabela rozsiewu.

 $0/1$ 

ZA-M Hydro**:** włączyć tarcze

rozsiewające.

- 9. Otworzyć lewą zasuwę zamykającą
	- ο Uruchomić 1 zespół sterujący ciągnika.

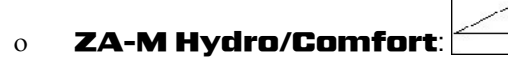

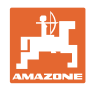

- <span id="page-21-0"></span> 10. Jeśli pojemnik na nawóz jest pełny, zamknąć lewą zasuwę zamykającą.
	- ο Uruchomić 1 zespół sterujący ciągnika.

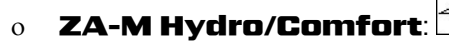

- 11. Wyłączyć napęd tarcz rozsiewających.
	- ο Wyłączyć WOM.
	- ο ZA-M Hydro: Tarcze rozsiewające wyłączają się automatycznie.
- 12. Zważyć zebraną ilość nawozu (uwzględniając masę pojemnika).

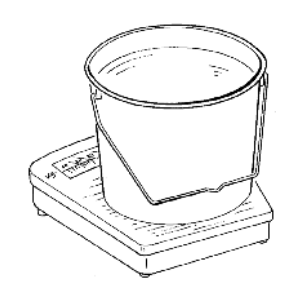

Waga stosowana do ważenia musi ważyć dokładnie. Niedokładności mogą powodować odchylenia w rzeczywiście wysiewanej dawce nawozu.

- 13. Wprowadzić wartość zważonej ilości nawozu w kg.
- → Pokazany zostanie nowy współczynnik kalibracji  $(Rvs. 18)$ .

**Bace**)<br>
odrzucić go.

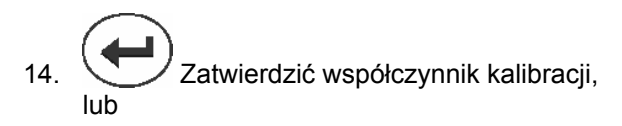

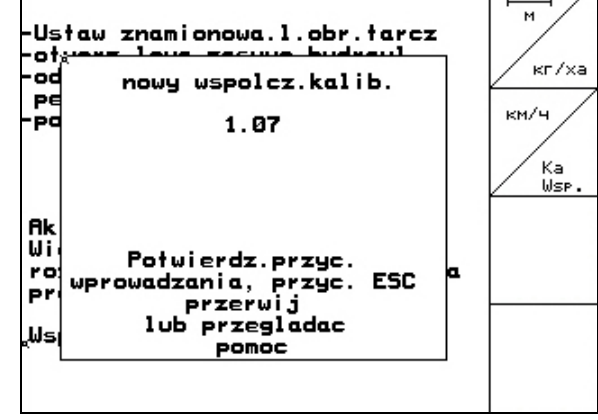

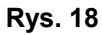

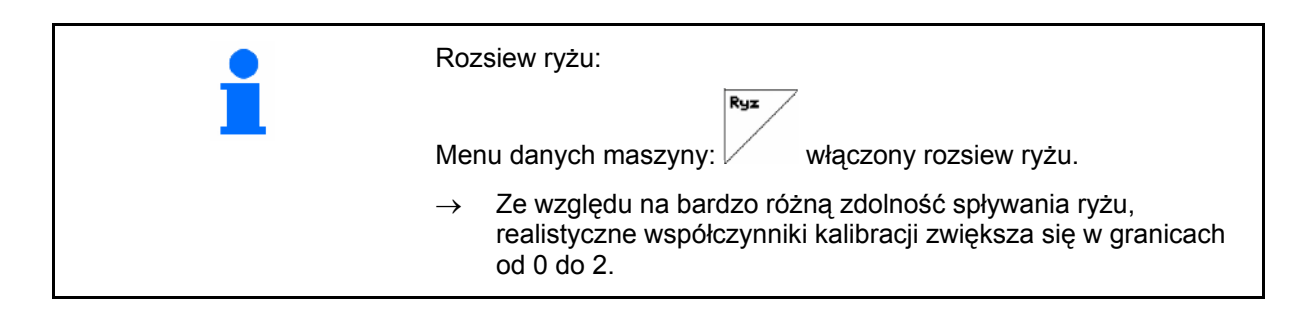

<span id="page-22-0"></span>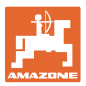

#### **4.4.2 Przeprowadzanie jazdy kalibracyjnej nawozu (kalibracja offline)**

#### Tylko dla ZA-M Profis:

Automatyczna kalibracja nawozu następuje na początku pracy, podczas rozsiewu przy czym musi zostać rozsiane co najmniej 200kg nawozu.

Menu danych maszyny | strona trzecia 中国 **:**

Prôba wys.

• Kalibracja w trybie offline.

#### **Tryb kalibracji offline jest włączony.**

Przed automatyczną kalibracją nawozu:

- ¥ **Kal.** Wybrać menu kalibracji nawozu.
- 1.  $\vee$  Sprawdzić / wprowadzić szerokość roboczą.
- 2. <u>Z króka</u> Sprawdzić / wprowadzić dawkę rozsiewu.
- 3.  $\sqrt{ }$  Sprawdzić / wprowadzić przewidywaną prędkość jazdy.
- 4. **Zakanda ustalenia dokładnego** współczynnika kalibracji, wprowadzić współczynnik kalibracji np. 1.00.

Do wprowadzenia współczynnika kalibracji można

- ο pobrać współczynnik kalibracji (współczynnik ilościowy) z tabeli rozsiewu.
- ο podać go na podstawie wartości z własnych doświadczeń.
- ο albo wcześniej wykonać kalibrację w miejscu (strona [21](#page-20-0)).

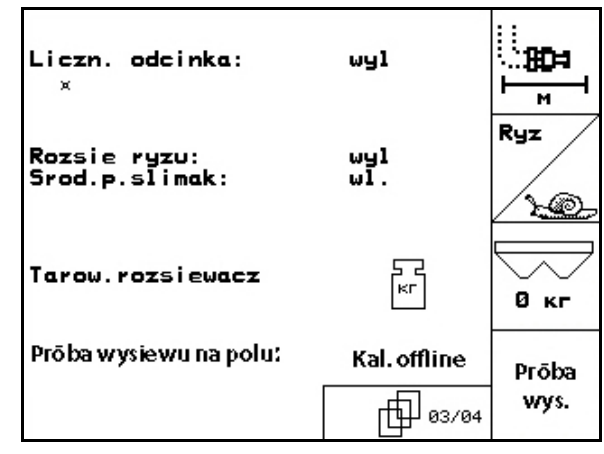

**Rys. 19** 

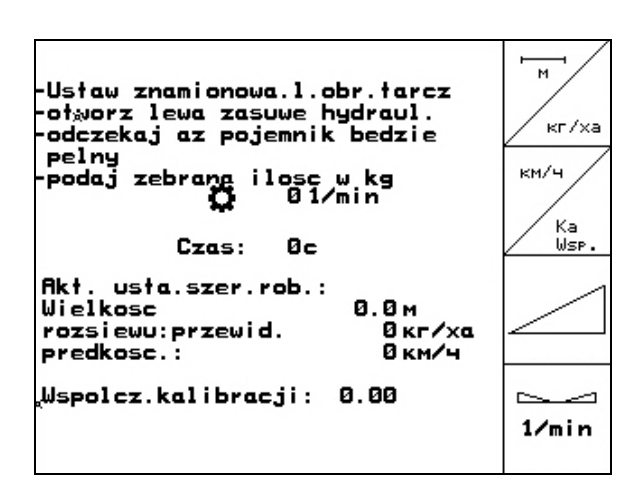

**Rys. 20** 

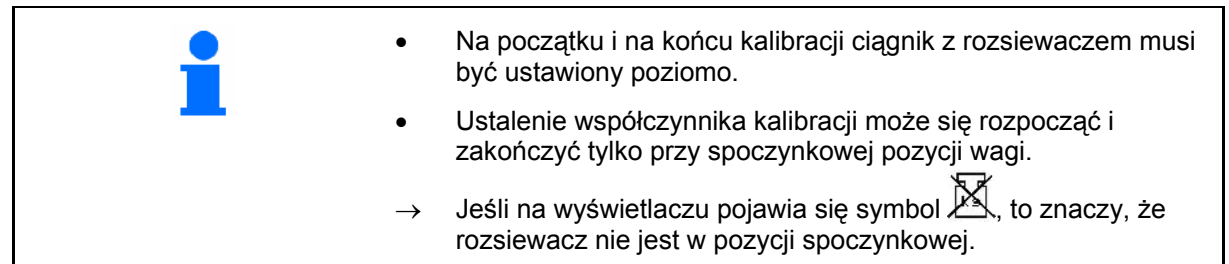

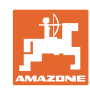

#### <span id="page-23-0"></span>**Uruchomienie**

#### **Automatyczne ustalenie współczynnika kalibracji nawozu.**

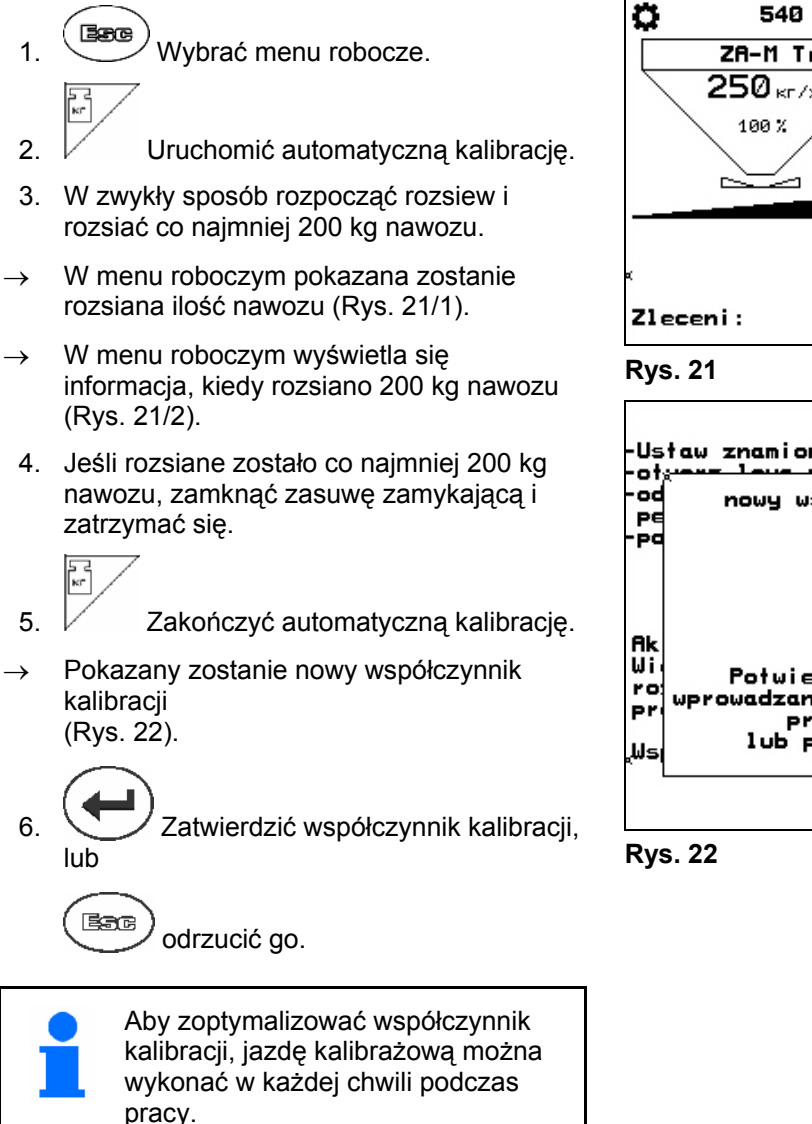

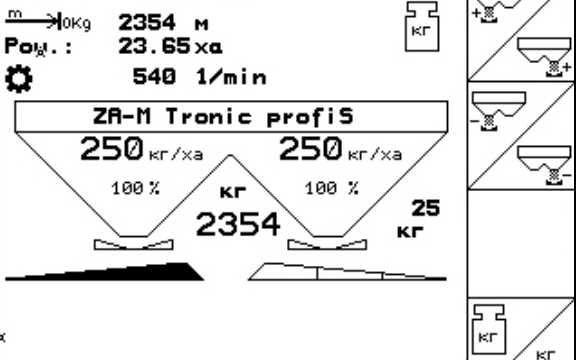

 $\mathbf{1}$ 

8.5 км/ч

関口→

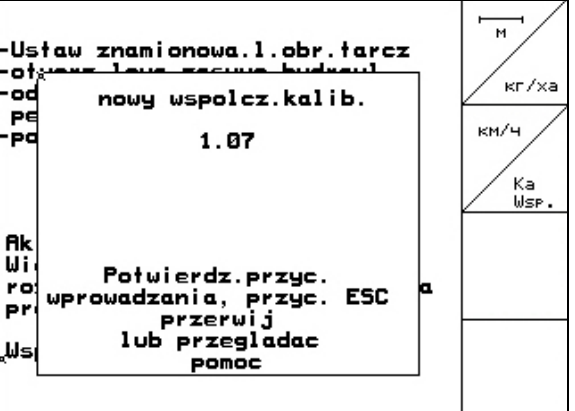

- Kalibracja nawozu za pomocą techniki wagi następuje podczas rozsiewu przy czym powinno być rozsiane co najmniej **200 kg** nawozu.
- Aby jeszcze bardziej zoptymalizować współczynnik kalibracji, to po pierwszej kalibracji powinno wykonać się kolejne kalibracje z większymi dawkami rozsiewu (np. 1000 kg).

<span id="page-24-0"></span>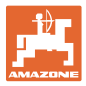

#### **4.4.3 Ciągła kalibracja nawozu (kalibracja online)**

#### Tylko dla ZA-M Profis:

Wartość kalibrażowa wyliczana jest stale w oparciu o ważenie online oraz teoretyczną ilość rozsianego nawozu. Konieczne ustawienie zasuw dostosowywane będzie online.

**Menu danych maszyny | strona trzecia** ி∰ுத **:**

Próba wys.

**KNA** 

• Tryb kalibracji online.

Jeśli podczas rozsiewu nawóz ma być stale kalibrowany, należy włączyć kalibrację online [\(Rys. 23](#page-24-0)/1).

#### **Tryb kalibracji online jest włączony:**

Przed kalibracją nawozu online:

- Ţ • Wybrać menu kalibracji nawozu.
- 1. Sprawdzić / wprowadzić szerokość roboczą.
- 2. <u>Z KE/xa</u> Sprawdzić / wprowadzić dawkę rozsiewu.
- 3.  $\mathcal{V}$  Sprawdzić / wprowadzić przewidywaną prędkość jazdy.
- 4.  $\angle$ <sup>Ka</sup>. Dla ustalenia dokładnego współczynnika kalibracji, wprowadzić współczynnik kalibracji np. 1.00.

Do wprowadzenia współczynnika kalibracji można

- ο pobrać współczynnik kalibracji (współczynnik ilościowy) z tabeli rozsiewu.
- ο podać go na podstawie wartości z własnych doświadczeń.

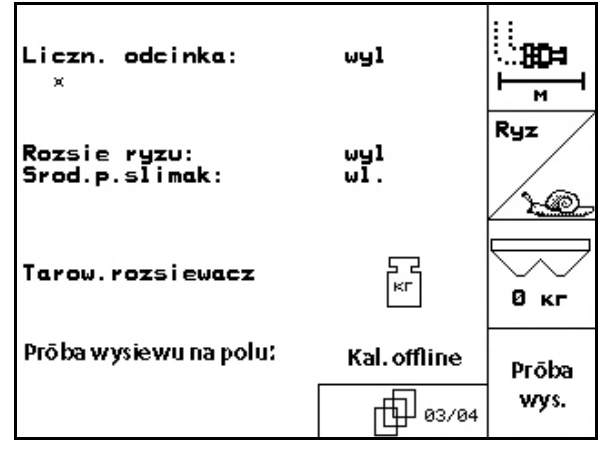

**Rys. 23**

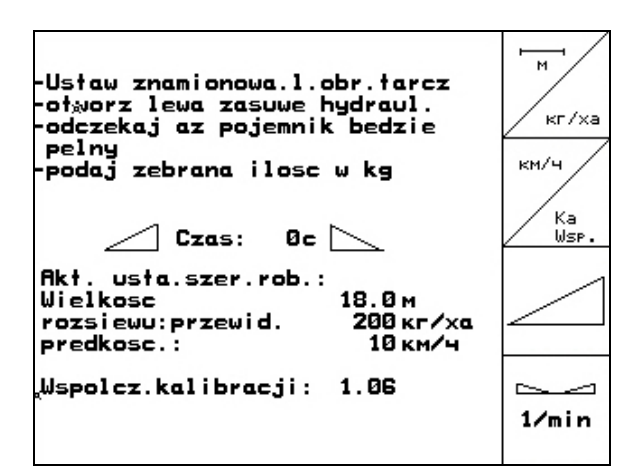

**Rys. 24** 

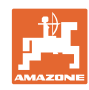

#### **Uruchomienie**

<span id="page-25-0"></span>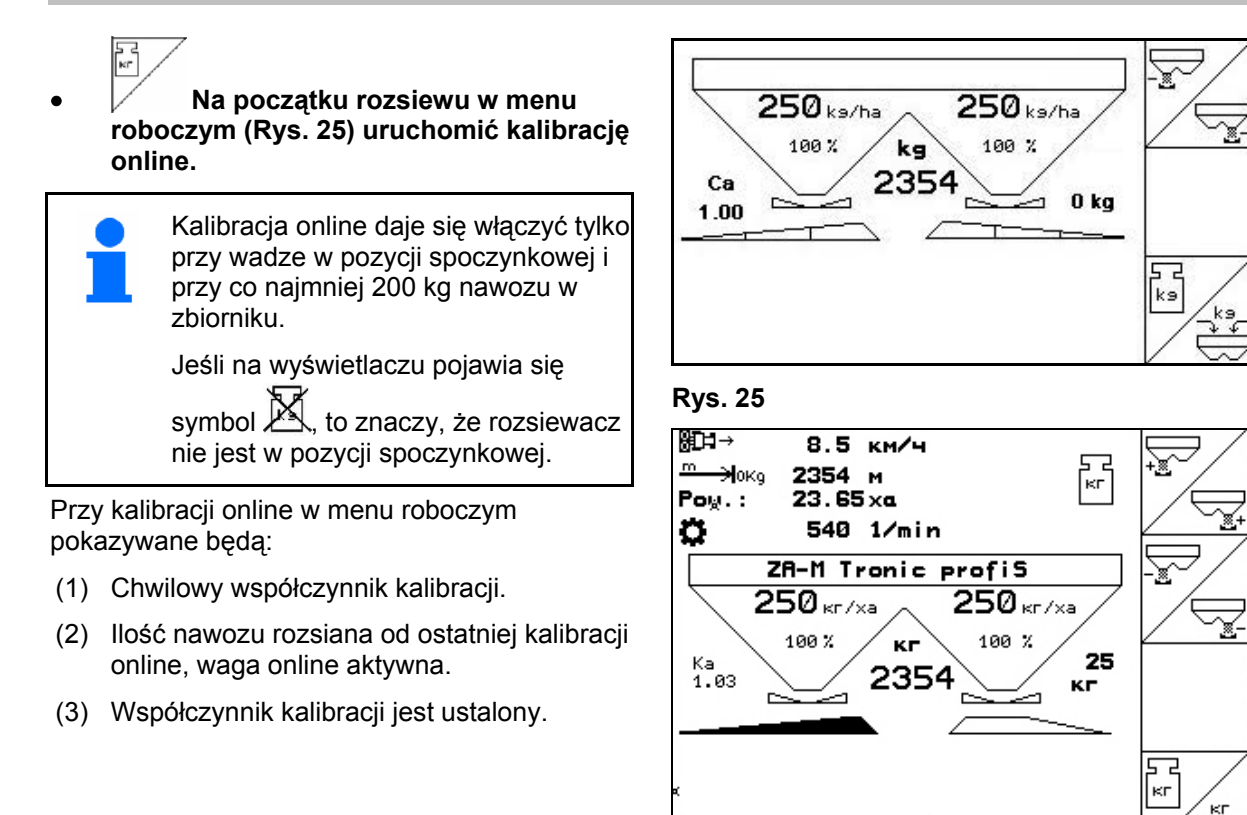

**Rys. 26** 

Zleceni:

 $\mathbf{1}$ 

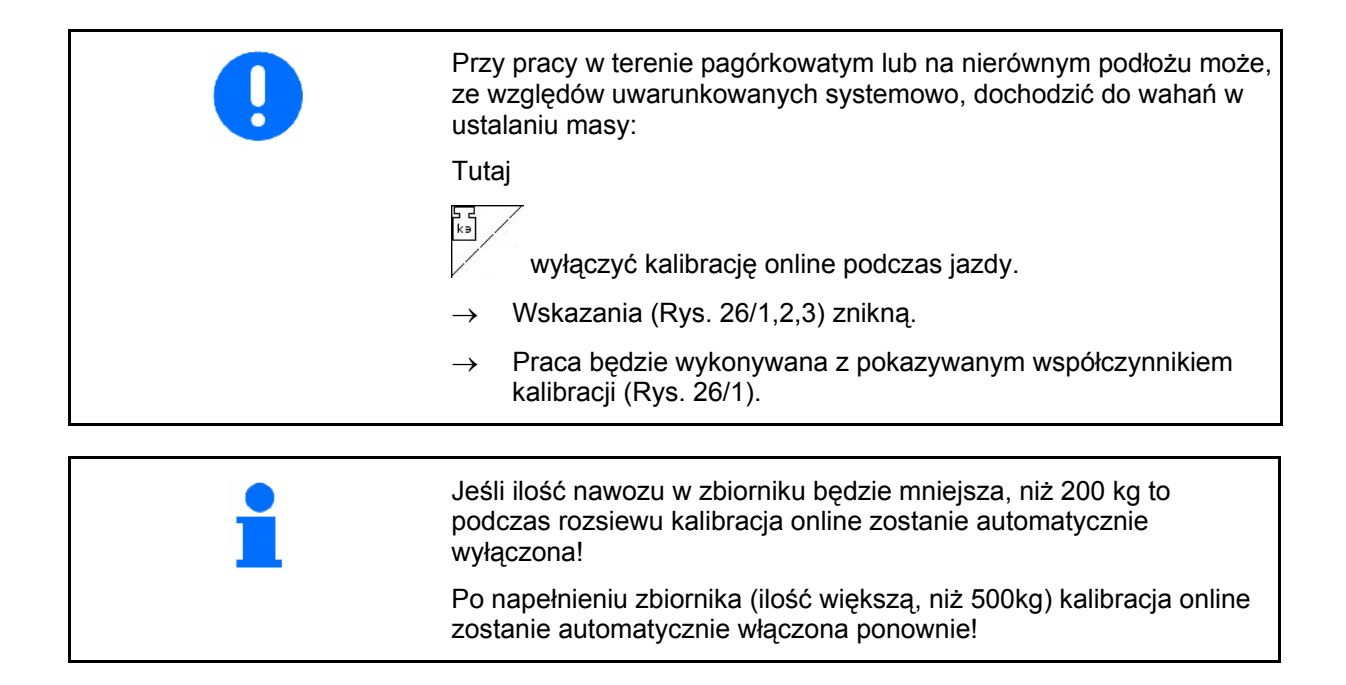

<span id="page-26-0"></span>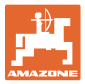

#### **4.4.4 Kalibracja środków do zwalczania ślimaków**

#### **OSTROŻNIE**

**Przed rozpoczęciem rozsiewu środków przeciwko ślimakom należy koniecznie wykonać kontrolę dawki rozsiewu po kolei dla obu otworów wylotowych.** 

Do rozsiewu środków przeciwko ślimakom w

menu danych maszyny strona  $3 \t m^{\frac{1}{2} \cdot \frac{1}{2} \cdot \frac{1}{2} \$ 

- 1.  $\triangle$  włączyć środki przeciwko ślimakom [\(Rys. 27\)](#page-26-0).
- • **Kalibracja środków przeciwko ślimakom dla lewego otworu wylotowego:**
- 2. Wsypać do zbiornika rozsiewacza wystarczająco dużą środka przeciwko ślimakom.
- 3. Zdemontować obie tarcze rozsiewające.
- 4. Pod lewy otwór wylotowy podstawić pojemnik.
- 242 **5.** Uruchomić menu główne  $\left| \text{Einst.} \right|$ tak, aby dostać się do kalibracji środków przeciwko ślimakom.

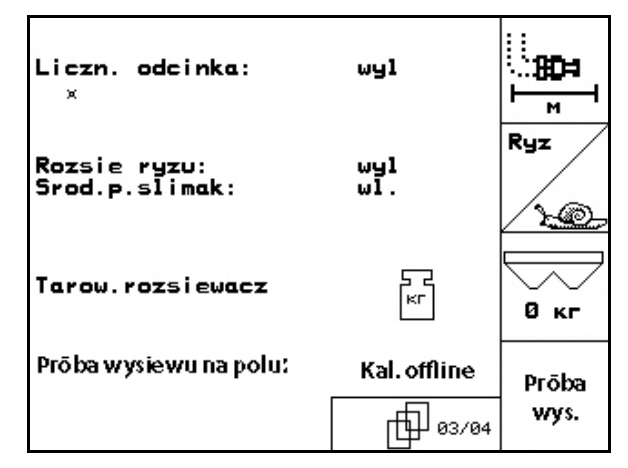

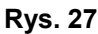

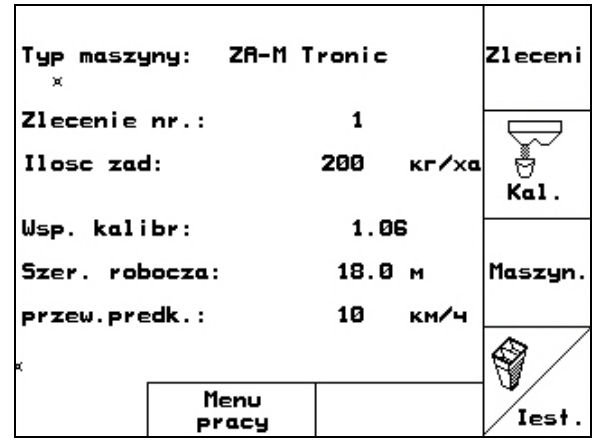

**Rys. 28** 

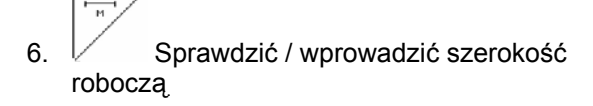

$$
\angle\hspace{-0.2em}\mathscr{L}
$$

7.  $\angle$  Ker/xa Sprawdzić / wprowadzić żądaną dawkę.

km/h 8. Sprawdzić / wprowadzić

przewidywaną prędkość jazdy.

 9. Wymaganą dla wprowadzonej wartości pozycję zasuwy pobrać z tabeli rozsiewu.

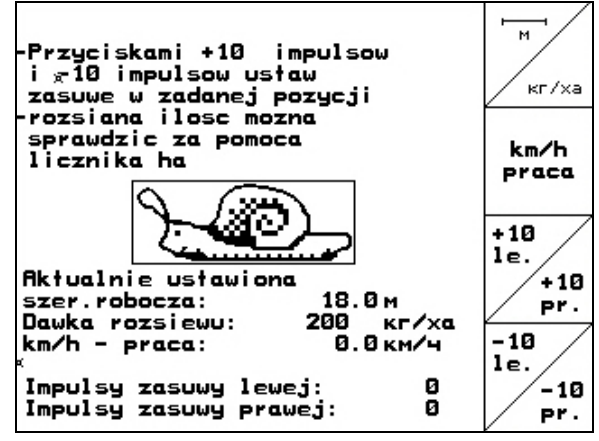

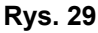

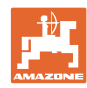

#### <span id="page-27-0"></span>**Uruchomienie**

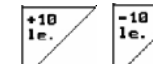

10.  $\sqrt{ }$  ,  $\sqrt{ }$  Przycisk naciskać tak, aż krawędź odczytu ([Rys. 30/](#page-27-0)1) lewej zasuwy dozującej pokazywać będzie wymagane ustawienie zasuwy.

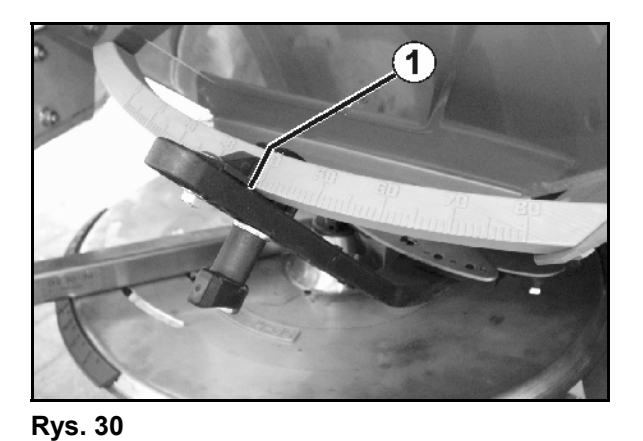

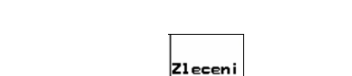

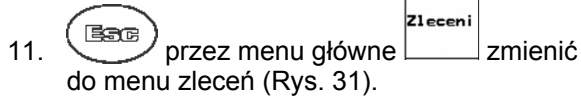

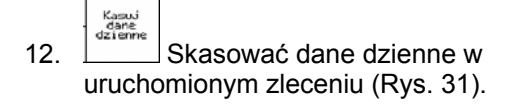

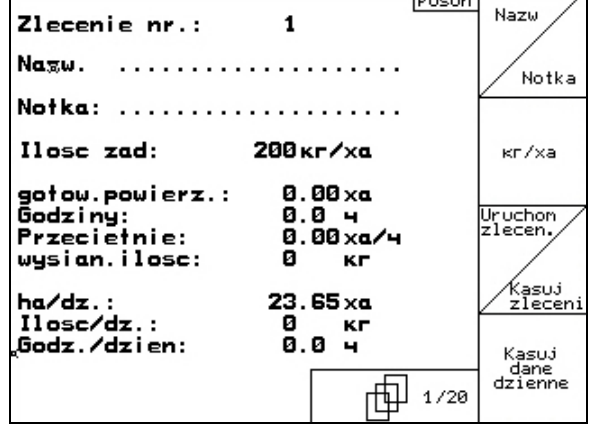

Posur

**Rys. 31** 

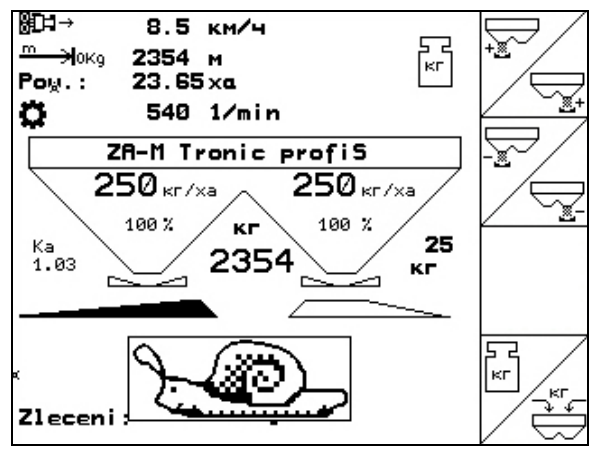

**Rys. 32** 

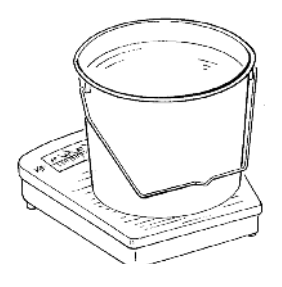

13. Zmienić na menu robocze ([Rys. 32\)](#page-27-0).

- 14. Włączyć napęd tarcz rozsiewających.
	- ο WOM ciągnika ustawić zgodnie z tabelą rozsiewu.

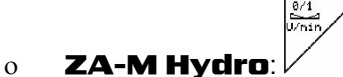

- 15. Otworzyć lewą zasuwę zamykającą.
	- ο Uruchomić zespół sterujący.

#### ο ZA-M Hydro/Comfort:

- W menu roboczym pokazywana będzie teoretycznie zasiana powierzchnia.
- 16. Gdy zgodnie ze wskazaniami obsiane jest ok 1 ha,

zamknąć lewą zasuwę zamykającą.

ο Uruchomić zespół sterujący.

#### ο **ZA-M Hydro/Comfor**

- 17. Wyłączyć napęd tarcz rozsiewających.
- 18. Zważyć zebraną ilość środka przeciwko ślimakom (uwzględniając masę pojemnika).

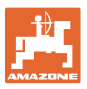

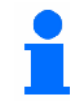

Waga stosowana do ważenia musi ważyć dokładnie. Niedokładności mogą powodować odchylenia w rzeczywiście rozsiewanej dawce.

Z1 eceni

- 19. Odczytać teoretycznie rozsianą ilość środka przeciwko ślimakom ze zlecenia i porównać z ilością zważoną.
- 20. Wyliczona w zleceniu ilość jest
- • **większa** niż ilość zważona

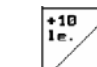

- zwiększyć dawkę rozsiewu.
- • **mniejsza** niż ilość zważona

$$
\left| \frac{10}{16} \right/
$$

- $\frac{1}{2}$  zmniejszyć dawkę rozsiewu.
	- **Kalibracja środków przeciwko ślimakom dla prawego otworu wylotowego:**

Po prawej stronie postępować w taki sam sposób, jak przy kalibracji środka przeciwko ślimakom dla lewego otworu wylotowego.

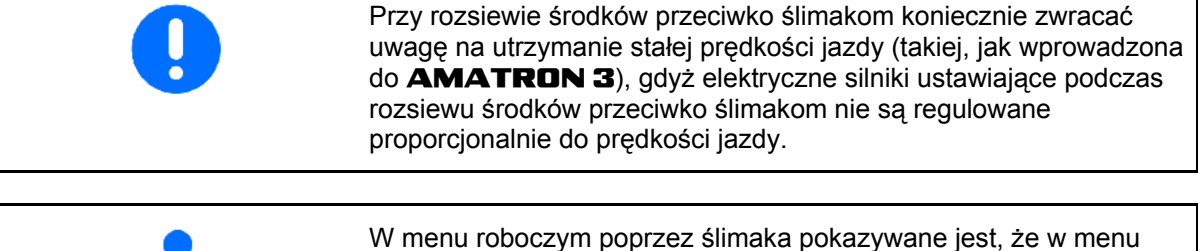

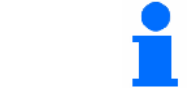

danych maszyny wybrano **Środki przeciwko ślimakom**.

e<br>הורמה <del>ל</del>

KM/4

sym.

ᆴ┉

肛

卣

**RESET** 

Komputer<br>Maszyny

 $\overline{400110}$ 

#### <span id="page-29-0"></span>**Uruchomienie**

#### **4.5 Setup serwisu**

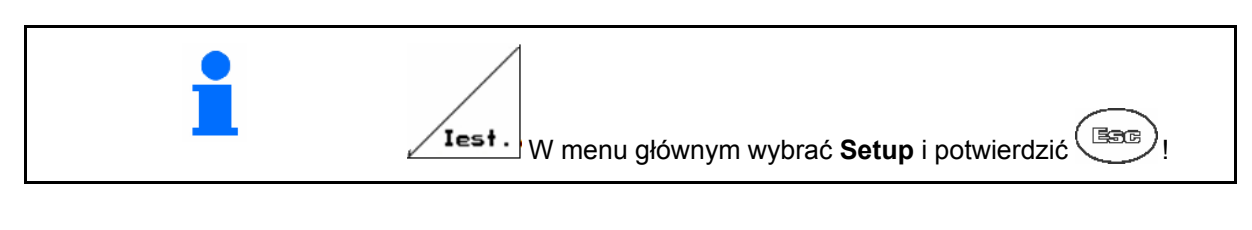

 $\begin{bmatrix} \mathbf{S} \end{bmatrix}$ **Strona 1**  $\begin{bmatrix} \mathbf{P} \end{bmatrix}$   $\begin{bmatrix} \mathbf{R} \mathbf{V} \mathbf{S} \end{bmatrix}$  33)

- Wprowadzanie diagnoz komputera (tylko dla serwisu).
- Wydawanie diagnoz komputera (tylko dla serwisu).
	- km∕4<br>sym.

 $\rightarrow$   $\overline{m}$ 

- Wprowadzanie symulowanej prędkości jazdy (pozwala na dalszą pracę mimo uszkodzenia czujnika drogi, patrz strona [62](#page-61-0)).
	- 雨
	- - Setup terminala (patrz strona [33](#page-32-0)).
- **EHT** Wprowadzanie danych bazowych (patrz strona 31).

巾  $\begin{bmatrix} \text{Strona 2} & \frac{1}{\sqrt{2}} \\ 0 & \frac{1}{2} \end{bmatrix}$  ([Rys. 34](#page-29-0))

RESET **Koneuter**<br> **Przywrócenie fabrycznych ustawień** komputera maszyny.

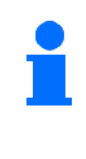

Wszystkie wprowadzone i zgromadzone dane (zlecenia, dane maszyny, wartości kalibrażowe, dane Setup) zostaną utracone.

fabryczne Przed wykonaniem "Reset" zapisac nastepujaca wartosc: -Parametr 1 i 2 wagi -podstaw.ustawienie zasuw lewej i prawej<br>-Impulsy na 100m<br>-Impulsy na obr./WOM 巾 02/02

"RESET"

przywraca ustawienia

komputera kasuje

wŝzystkie dane

Dane calkowite od uruchomienia:

2.29.01<br>DE7GB/FR/NL

5689 xa

 $124 +$ 

568 H

 $0.0<sub>KM</sub>/4$ 

p @1/02

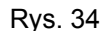

**Rys. 33** 

Pow. calkow.:

Il. calkow.:

sym.km/h:

,<br>Jezyki: Jezyki: DE/(<br>IOP-wersja: 8.6.0<br>AW-Gaste/AG-429

Uwaga,

Calk.czas wysiew

Wcześniej zanotować następujące dane:

- Parametr 1 i 2 wagi.
- Impulsy podstawowego ustawienia lewej i prawej zasuwy.
- Impulsy na 100m.
- Impulsy na obrót WOM

<span id="page-30-0"></span>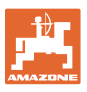

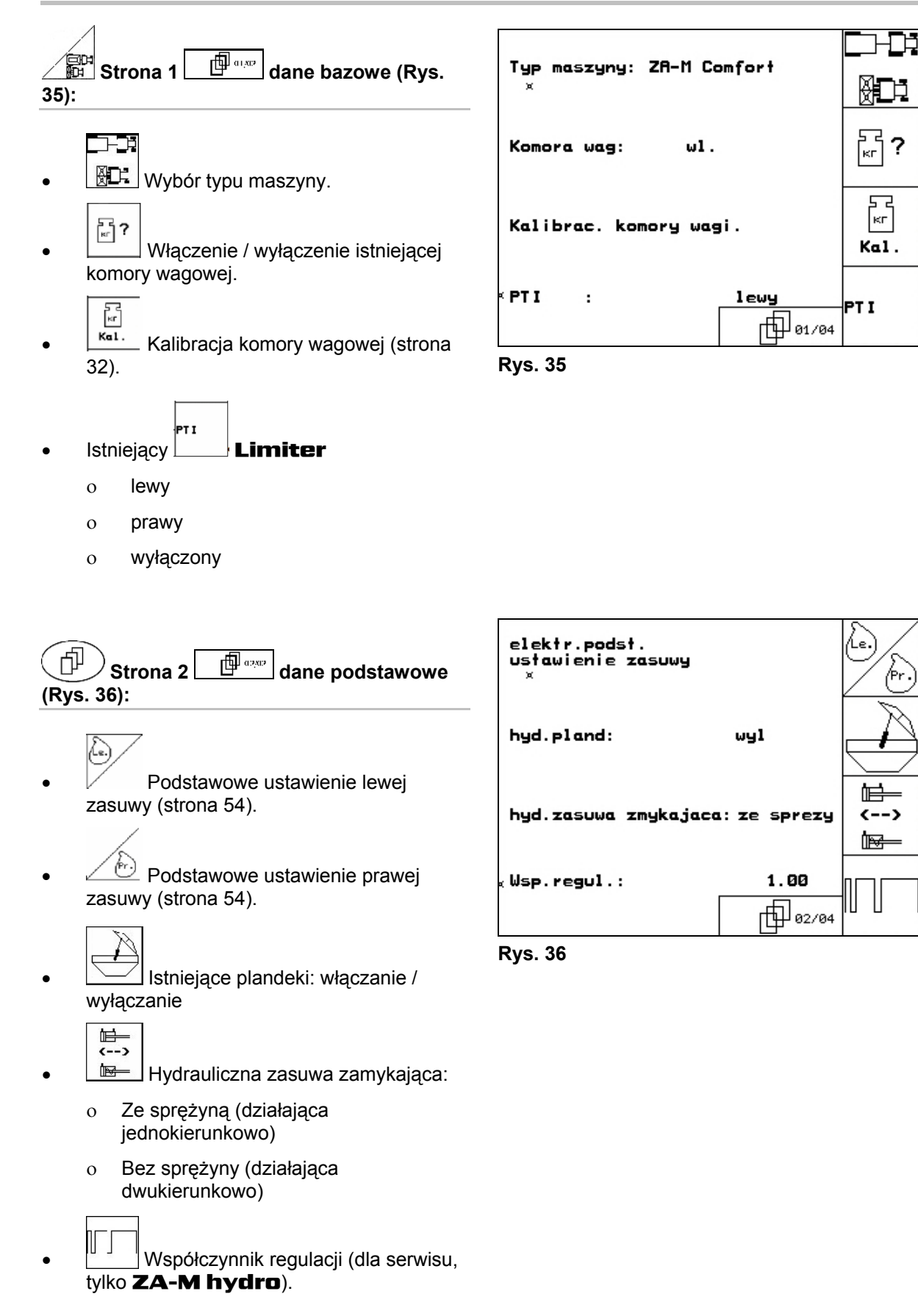

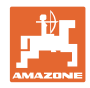

#### <span id="page-31-0"></span>**4.5.1 Tarowanie / kalibracja komory wagowej**

Komora wagowa jest dostarczana w stanie fabrycznego wytarowania i kalibracji. Jeśli jednak występują odchylenia między rzeczywistą a Kakibrac, komory wagi. 0 kr<br>Tara pokazywaną dawką rozsiewu lub zawartością -Oprozn. rozsi ewacz zbiornika, komorę wagową należy wykalibrować -Tarowac rozsiew.<br>-Usypac nawoz (min.500kg) od nowa. -Podac napelnienie w kg **500кг** Patrz menu Setup serwis  $\angle$  test.  $\parallel$  dane podstawowe strona pierwsza . aktual. wart.ze. rec. 30564 kom.wagowej: Wprow. Po zamontowaniu wyposażenia specjalnego komorę wagową należy **Rys. 37**<br>wytarować. 1. Całkowicie opróżnić rozsiewacz (wprowadzanie danych maszyny, strona pierwsza  $\begin{bmatrix} \frac{1}{2} & \frac{1}{2} \\ \frac{1}{2} & \frac{1}{2} \end{bmatrix}$ strona [12\)](#page-11-0), odczekać aż zniknie symbol . 2. **Fara** Potwierdzić. 3. Ciągnik z zamontowanym rozsiewaczem ustawić na poziomej powierzchni, odczekać aż symbol X zniknie. **OSTROŻNIE Jeśli na wyświetlaczu pojawia się symbol , to znaczy, że ciągnik nie jest w pozycji spoczynkowej.**  4. potwierdzi<sup>ć</sup> **→ rozsiewacz jest wytarowany.** 5. Wsypać dokładnie odważoną ilość min. 500 kg nawozu i poczekać, aż symbol  $\mathbb{X}$  zniknie.  $\overline{\phantom{1}}$  $6.$   $500 \times r$  potwierdzić. 7. Zważoną ilość nawozu w kg wprowadzić do **AMATRON 3 → Rozsiewacz jest wykalibrowany**. Do kontroli, wskazania w menu roboczym porównać z rzeczywiście napełnioną ilością nawozu.

<span id="page-32-0"></span>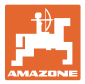

#### **4.6 Ruchome stanowisko pomiarowe**

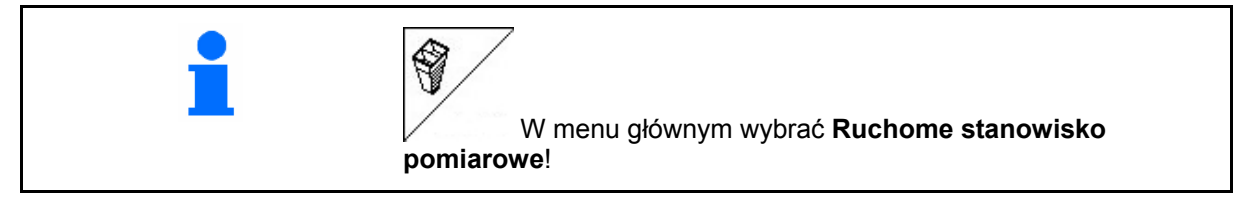

Mobilne stanowisko pomiarowe ustawić zgodnie z jego instrukcją obsługi i ocenić poprzeczny rozdziała nawozu.

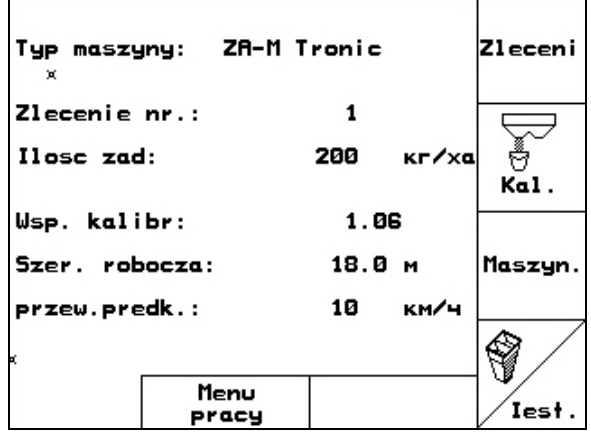

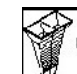

 1. Podać liczbę kresek podziałki dla **I** poziomu nawozu.

 2. Podać liczbę kresek podziałki dla **I** poziomu nawozu.

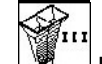

 3. Podać liczbę kresek podziałki dla **I** poziomu nawozu.

 $\mathbf{r}$ 4. Podać liczbę kresek podziałki dla **I**

- poziomu nawozu. 5. Skorygować wybraną pozycję łopatek
- wysiewających o wyliczoną pozycję łopatek wysiewających.

Zgromadzone w pojemnikach ilości nawozu przyporządkować do 4 pozycji ustawienia ([Rys. 40,](#page-32-0) I, II, III, IV) pól funkcyjnych I do IV **AMATRON 3**.

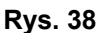

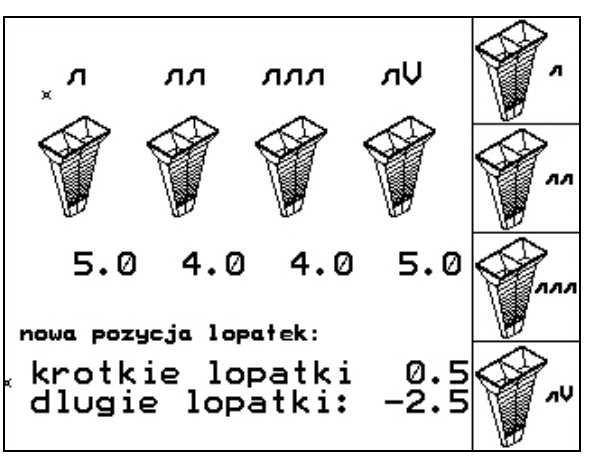

**Rys. 39** 

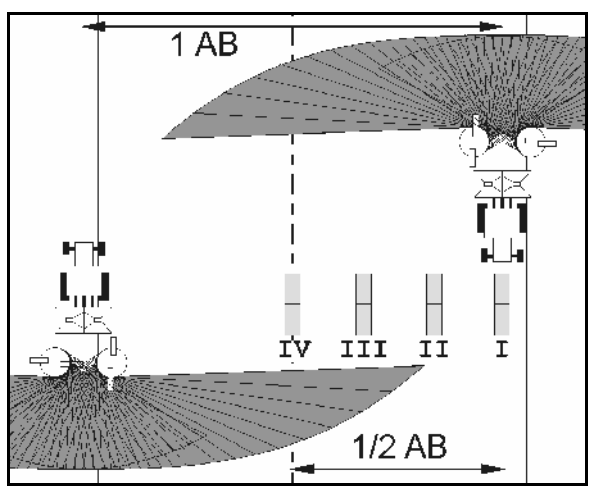

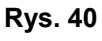

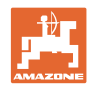

# <span id="page-33-0"></span>**5 Praca w polu**

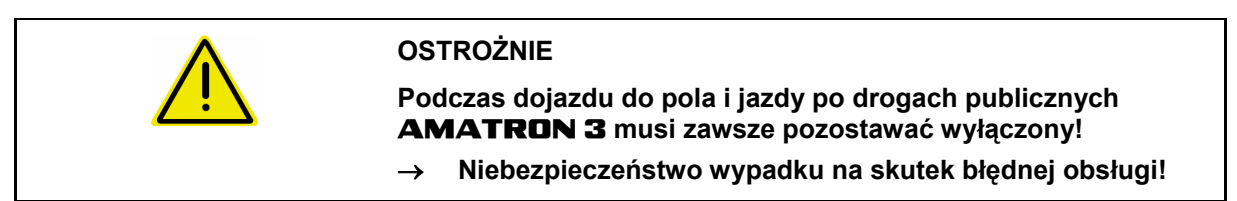

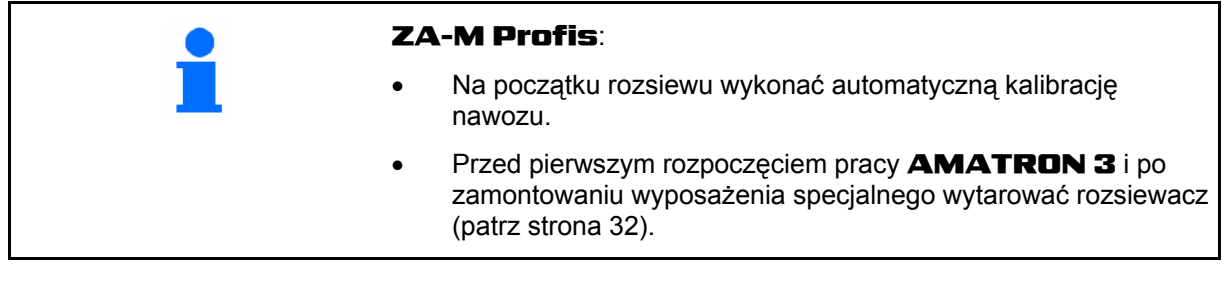

Przed rozpoczęciem rozsiewu należy wykonać następujące czynności:

- Wprowadzić dane maszyny (patrz strona [12\)](#page-11-0).
- Założyć zlecenie i uruchomić je (patrz strona [18](#page-17-0)).
- Wykalibrować nawóz lub ręcznie wprowadzić wartość kalibrażową (patrz strona [20\)](#page-19-0).

#### **Dawkę rozsiewu można naciśnięciem przycisku dowolnie zmieniać podczas rozsiewu**

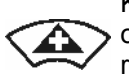

Każde naciśnięcie przycisku powoduje obustronne zwiększenie dawki rozsiewu o ustawiony krok ilościowy (strona [12](#page-11-0)) (np.:+10%).

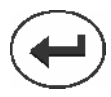

Przywrócenie obustronnej dawki rozsiewu do 100%.

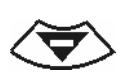

Każde naciśnięcie przycisku powoduje obustronne zmniejszenie dawki rozsiewu o ustawiony krok ilościowy rozsiewu o ustawiony krok ilościowy **Rys. 41**<br>(strona [12](#page-11-0)) (np.:-10%).

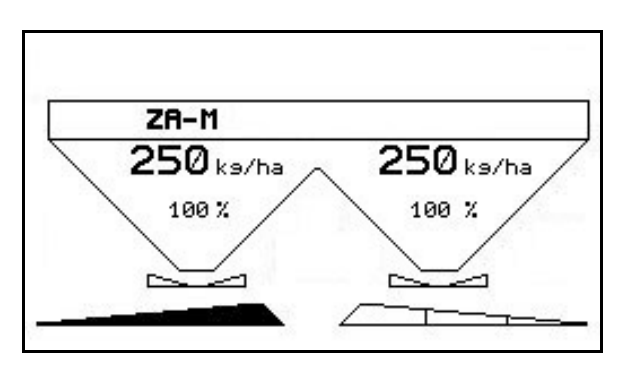

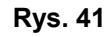

Zmieniona wartość pokazywana będzie w menu roboczym w kg/ha oraz w procentach [\(Rys. 41](#page-33-0)).

<span id="page-34-0"></span>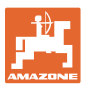

#### **5.1 Wskazania menu roboczego**

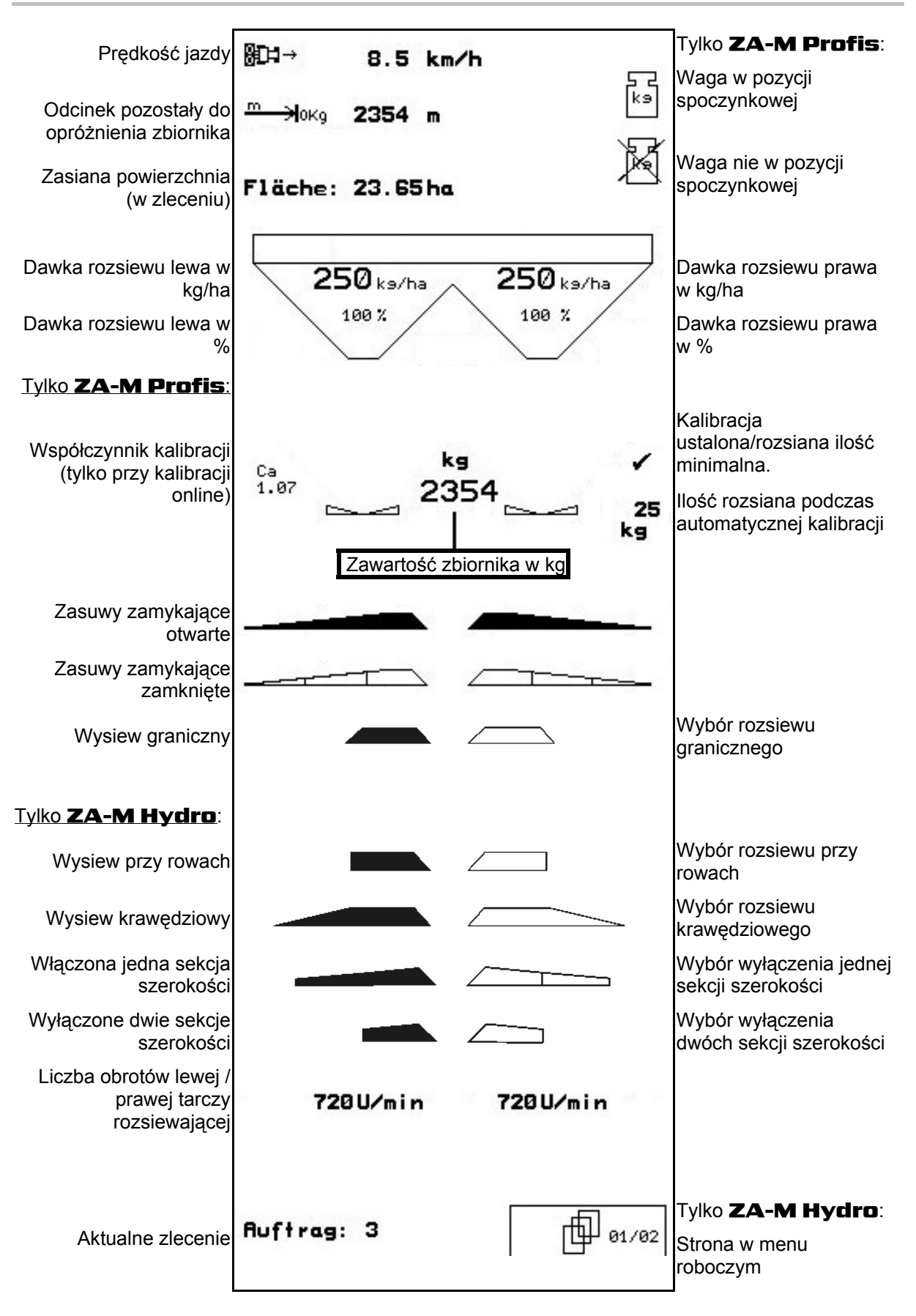

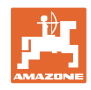

 $250$ <sub>ks/ha</sub>

 $\mathbf{2}$ 

100 %

#### <span id="page-35-0"></span>**5.2 Funkcje w menu roboczym**

#### **5.2.1 Zasuwy zamykające (tylko** ZA-M Comfort, Hydro**)**

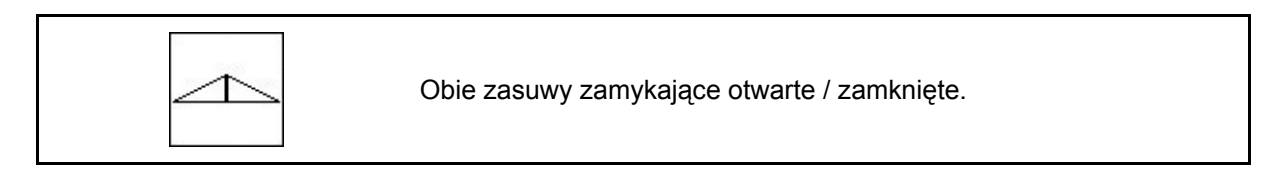

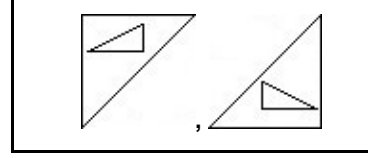

Zasuwa zamykająca lewa, prawa, otwarta / zamknięta.

 $ZH - M$  $250$ <sub>ks/ha</sub>

100%

**Rys. 42** 

Przed rozpoczęciem pracy otworzyć zasuwy zamykające

- i równocześnie ruszyć z miejsca,
- gdy tarcze rozsiewające uzyskają prawidłową liczbę obrotów.

[Rys. 42/](#page-35-0)…

- (1) Wskaźnik otwarcia lewej zasuwy zamykającej.
- (2) Wskaźnik zamknięcia prawej zasuwy zamykającej.

#### **5.2.2 Rozsiew graniczny z Limiterem**

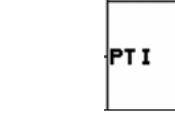

Włączenie / wyłączenie rozsiewu granicznego z Limiterem (tylko ZA-M Comfort).

- PTI 1. Przed rozsiewem granicznym opuścić Limiter.
- 2. Wykonać rozsiew graniczny.
- PT I
- 3. Po wykonaniu rozsiewu granicznego podnieść Limiter.

Przed rozpoczęciem pracy opuszczony Limiter należy ustawić zgodnie z tabelą rozsiewu i ponownie go podnieść.

[Rys. 43/](#page-35-0)…

- (1) Wskaźnik opuszczenia Limitera podczas rozsiewu granicznego.
- $\rightarrow$  Musi być zamontowany czujnik Limitera.
- (2) Wskaźnik opuszczonego Limitera przy zamkniętych zasuwach.
- $\rightarrow$  Musi być zamontowany czujnik Limitera.

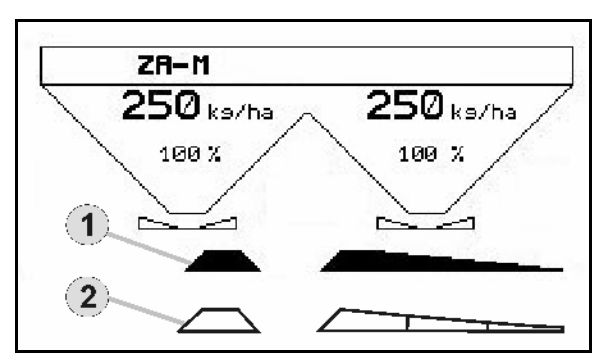

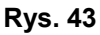

<span id="page-36-0"></span>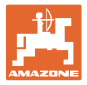

#### **5.2.3 Zmiana dawki rozsiewu lewo / prawo**

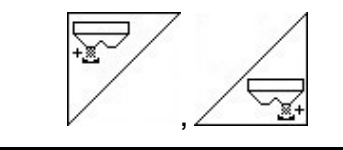

Zwiększenie dawki rozsiewu lewo, prawo.

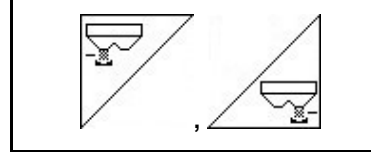

Zmniejszenie dawki rozsiewu lewo, prawo.

- Każde naciśnięcie przycisku powoduje zmianę dawki rozsiewu o wprowadzony krok ilościowy (np. 10%).
- Krok ilościowy należy wprowadzić w menu danych maszyny.

[Rys. 44](#page-36-0)/…

 (1) Wskaźnik zmienionej dawki rozsiewu w kg/ha i procentach. **Rys. 44** 

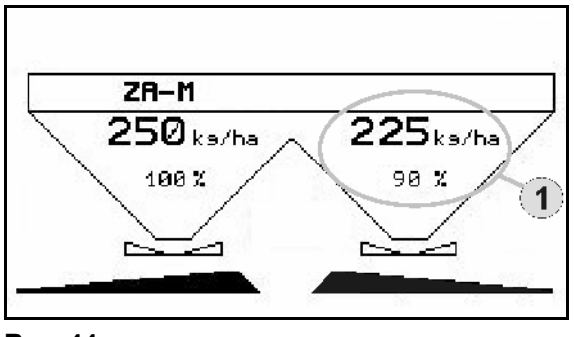

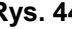

#### **5.2.4 Plandeka (tylko** ZA-M Comfort, Hydro**)**

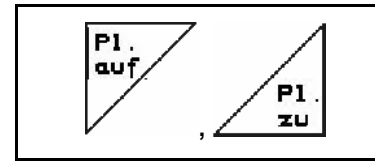

Otwieranie / zamykanie plandeki.

Przycisk nacisnąć tak, aż plandeka zostanie całkowicie otwarta wzgl. zamknięta.

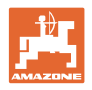

#### <span id="page-37-0"></span>**5.2.5 Kalibracja nawozu (tylko** ZA-M Profis**)**

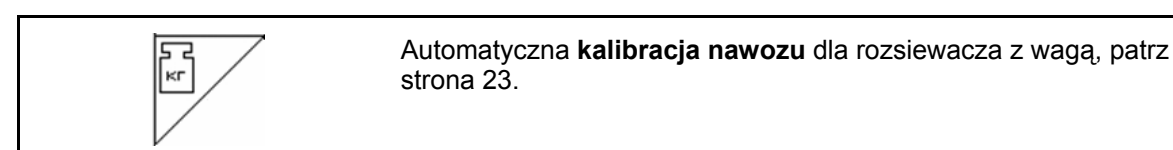

[Rys. 45/](#page-37-0)…

 (1) Wskazania rozsiewacza podczas jazdy kalibrażowej.

Kalibracja nawozu

- ο na początku rozsiewu, albo
- ο kalibracja nawozu online.
- (2) Wskaźnik wagi nie będącej w pozycji spoczynkowej.
- (3) Wskaźnik rozsianej ilości nawozu w kg podczas kalibracji.
- (4) Kalibracja online:

 Symbol wyświetla się po ustaleniu współczynnika kalibracji.

Kalibracja offline:

 Symbol wyświetla się po rozsianiu 200 kg nawozu przy kalibracji offline. Wskazuje on, że można zakończyć jazdę kalibracyjną.

 (5) Wskazanie aktualnego współczynnika kalibracji

#### **5.2.6 Uzupełnienie ilości nawozu**

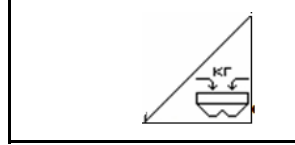

Uzupełnienie ilości nawozu (patrz strona 50).

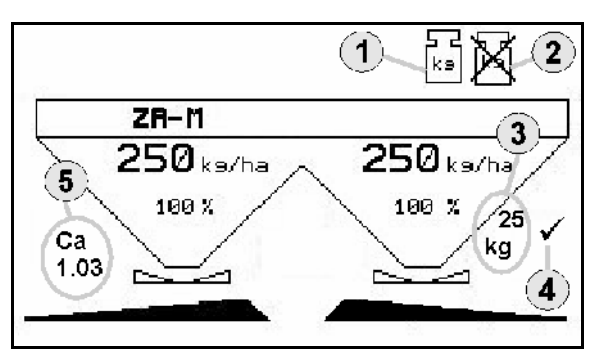

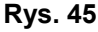

<span id="page-38-0"></span>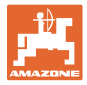

#### **5.2.7 Włączanie i wyłączanie napędu tarcz rozsiewających (tylko** ZA-M Hydro**)**

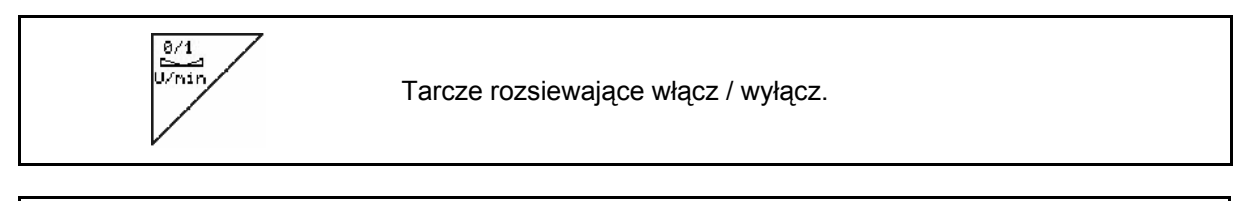

W celu włączenia przycisk nacisnąć na co najmniej trzy sekundy tak, aż załączy się sygnał akustyczny.

Tarcze rozsiewające napędzane będą z liczbą obrotów wprowadzoną w menu danych maszyny.

[Rys. 45](#page-37-0)/…

 (1) Wskazania liczby obrotów tarcz rozsiewających.

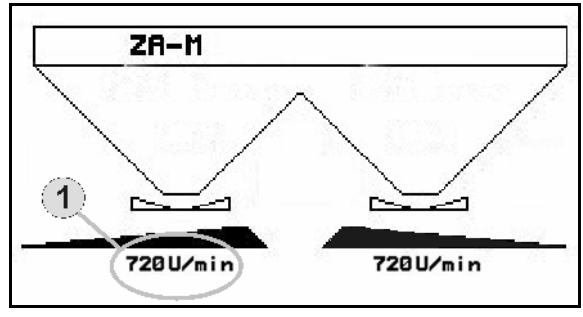

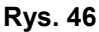

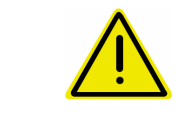

#### **OSTRZEŻENIE**

**Niebezpieczeństwo zranienia przez wirujące tarcze rozsiewające.** Usunąć ludzi ze strefy tarcz rozsiewających

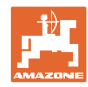

#### <span id="page-39-0"></span>**5.2.8 Sekcje szerokości (tylko** ZA-M Hydro**)**

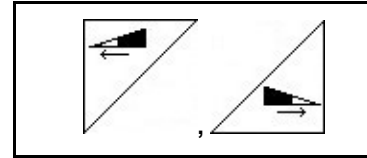

Dołączanie sekcji szerokości z lewej, prawej strony (w 3 krokach).

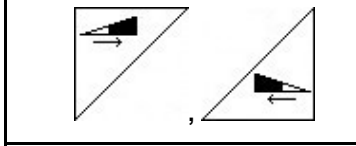

Odłączanie sekcji szerokości z lewej, prawej strony (w 3 krokach).

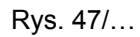

 (1) Wskazania wyłączenia dwóch sekcji szerokości z prawej strony.

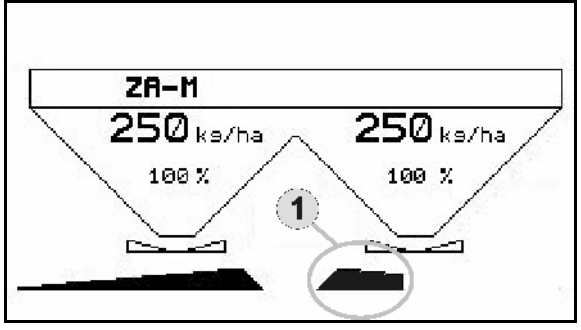

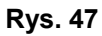

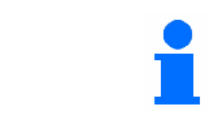

Przy zamkniętych zasuwach można wybrać redukcję jednej sekcji szerokości.

<span id="page-40-0"></span>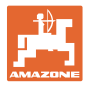

#### **5.2.9 Rozsiew graniczny (tylko** ZA-M Hydro**)**

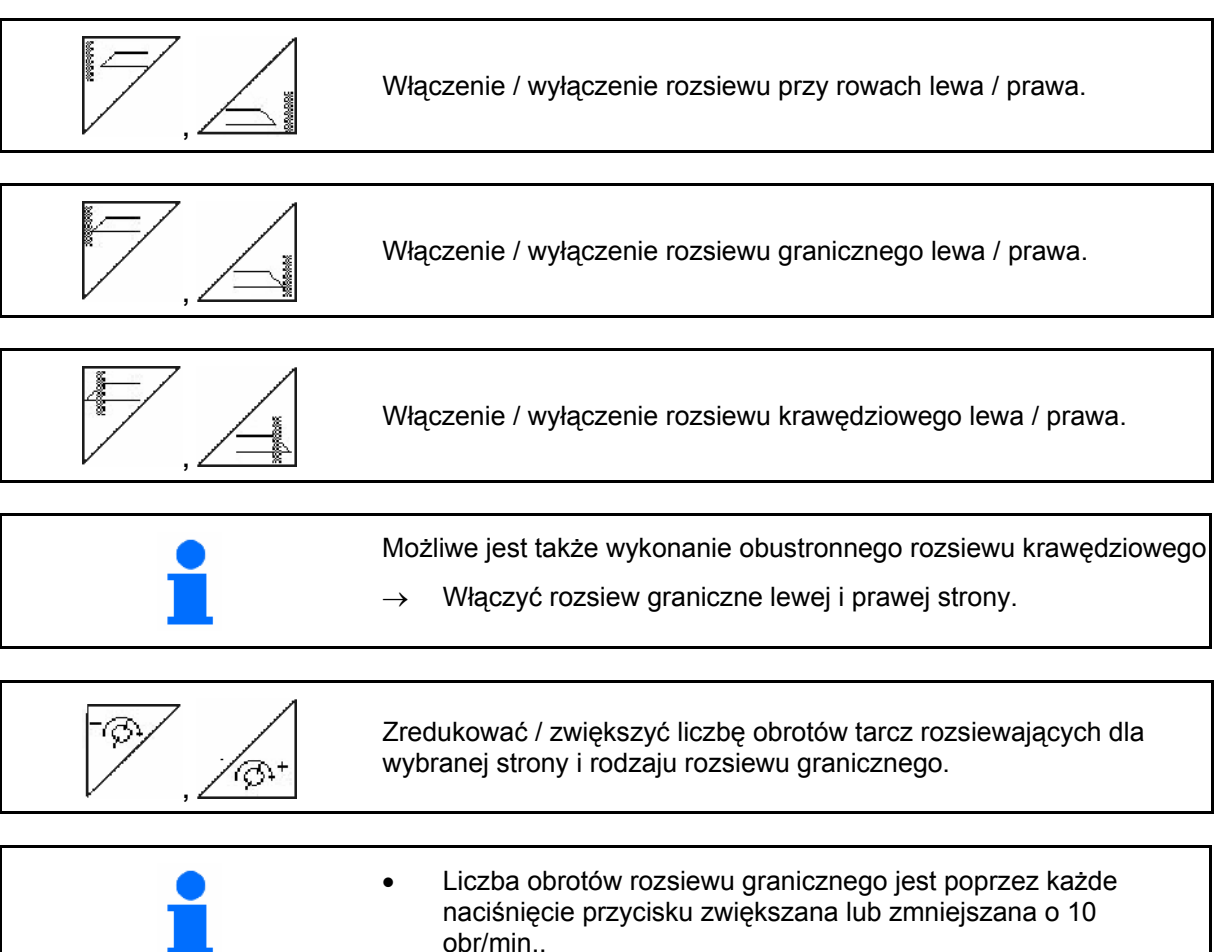

- Zmieniona liczba obrotów rozsiewu granicznego zostanie zapamiętana do ponownego rozsiewu granicznego.
- Przy zatrzymanych tarczach rozsiewających można wstępnie wybrać rozsiew graniczny.
- Przy obracających się tarczach rozsiewających liczba obrotów tarczy rozsiewającej po stronie rozsiewu granicznego zostanie zredukowana do liczby obrotów dla rozsiewu granicznego.
- Liczbę obrotów dla rozsiewu granicznego podaje się w menu danych maszyny dla każdego rodzaju rozsiewu granicznego.
- Do rozsiewu granicznego i rozsiewu przy rowach w menu danych maszyny podaje się redukcję dawki po stronie granicy pola lub po stronie rowu.

[Rys. 48](#page-40-0)/…

- (1) Wskazania rozsiewu granicznego włączone.
- (2) Wskazania zredukowanej liczby obrotów tarczy rozsiewającej.

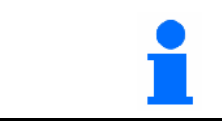

Przy zamkniętych zasuwach można wstępnie wybrać rozsiew graniczny.

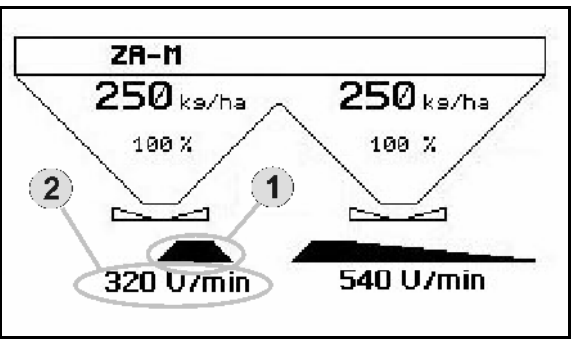

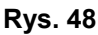

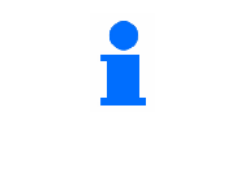

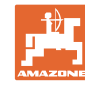

#### <span id="page-41-0"></span>**5.3** ZA-M Tronic

#### **5.3.1 Sposób postępowania przy pracy**

- 1.  $\circledcirc$  włączyć **AMATRON 3**.
	-
- 2. (Base)<br>2. Wybrać menu robocze.
- 3. Ustawić liczbę obrotów WOM (jak podano w tabeli rozsiewu).
- 4. Rozpocząć jazdę i poprzez 1 i 2 zespół sterujący ciągnika otworzyć obie zasuwy zamykające.

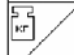

- 5.  $\sqrt{ }$  Przy rozsiewaczu z wagą
	- ο rozpocząć jazdę kalibrażową

albo

- ο wykonać kalibrację online (włączyć w menu danych maszyny).
- 6. Podczas rozsiewu AMATRON 3 pokazuje menu robocze. Stąd wykonuje się wszystkie niezbędne dla rozsiewu ustawienia.
- 7. Ustalone dane zostaną zapisane dla uruchomionego zlecenia.

#### **Po pracy:**

- 1. Obie zasuwy zamykające zamknąć za pomocą 1 i 2 zespołu sterującego w ciągniku.
- 2. Wyłączyć WOM.
- $3.$  Wyłączyć **AMATRON 3**.

<span id="page-42-0"></span>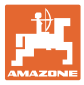

#### **5.3.2 Przyporządkowanie przycisków menu roboczego**

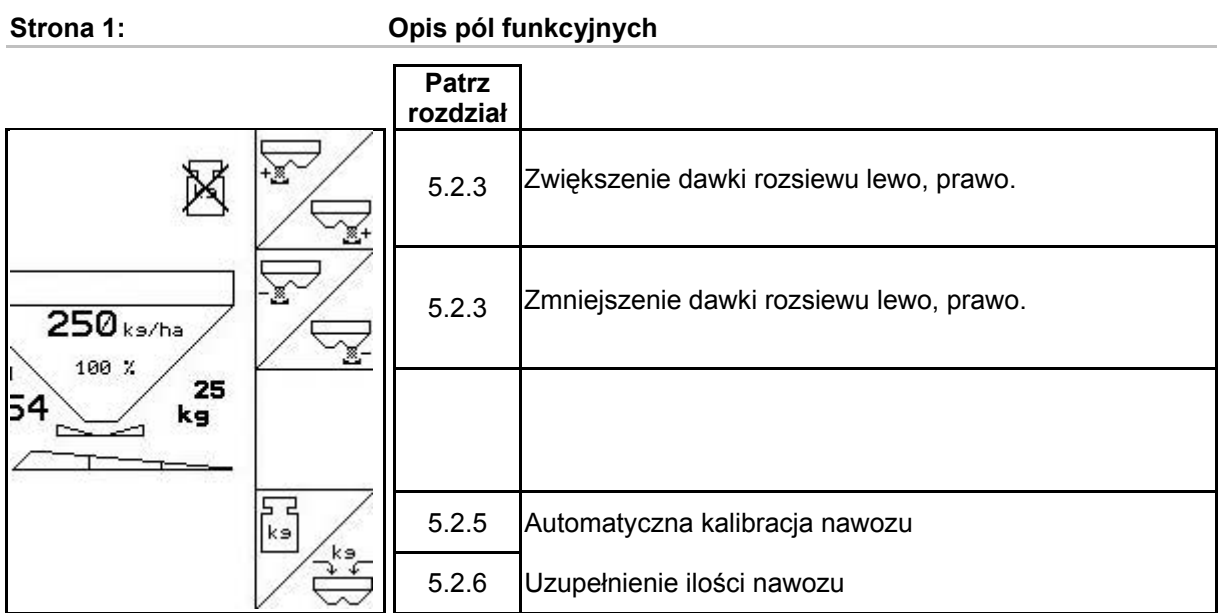

#### **Przyporządkowanie na wielofunkcyjnym uchwycie**

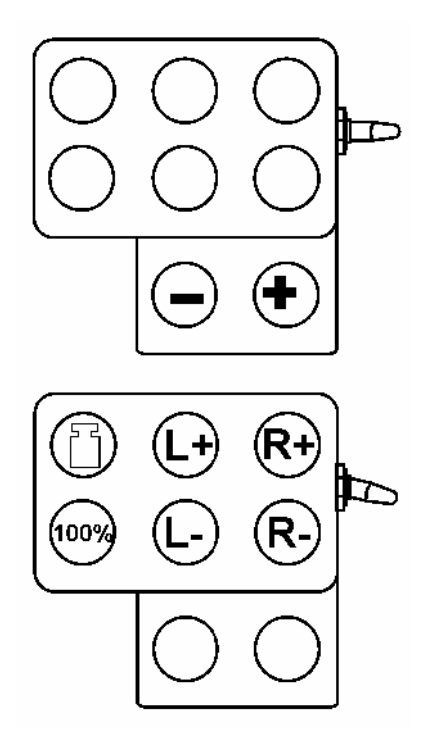

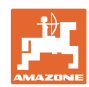

#### <span id="page-43-0"></span>**5.4** ZA-M Comfort

#### **5.4.1 Sposób postępowania przy pracy**

- 1. Uruchomić 1 zespół sterujący w ciągniku i w ten sposób zasilić blok sterowania w olej hydrauliczny.
- $\mathcal{L}_{2}^{2}$  Włączyć **AMATRON 3**.
	-
- $3.$   $(Ba)$  Wybrać menu robocze.
- 4. Ustawić liczbę obrotów WOM (jak podano w tabeli rozsiewu).
- 5. Rozpocząć jazdę i otworzyć obie zasuwy zamykające .
	-
- 6.  $\swarrow$  Przy rozsiewaczu z waga
	- ο rozpocząć jazdę kalibrażową

albo

- ο wykonać kalibrację online (włączyć w menu danych maszyny).
- 7. Gdy rozpoczyna się od rozsiewu granicznego:

$$
\text{w4qczy} \overset{\text{IPT}}{\text{Limiter.}}
$$

 $\overline{\phantom{0}}$ 

 $\Gamma$ 

- $\rightarrow$  Podczas rozsiewu **AMATRON 3** pokazuje menu robocze. Stąd wykonuje się wszystkie niezbędne dla rozsiewu ustawienia.
- $\rightarrow$  Zapisywane sa dane ustalane dla uruchomionego zlecenia.

#### **Po pracy:**

- 
- 1. Zamknąć obie zasuwy zamykające.
- 2. Wyłączyć WOM.
- 3. Uruchomić 1 zespół sterujący w ciągniku i w ten sposób przerwać zasilanie bloku sterowania w olej.

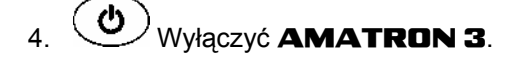

<span id="page-44-0"></span>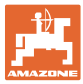

#### **5.4.2 Przyporządkowanie przycisków menu roboczego**

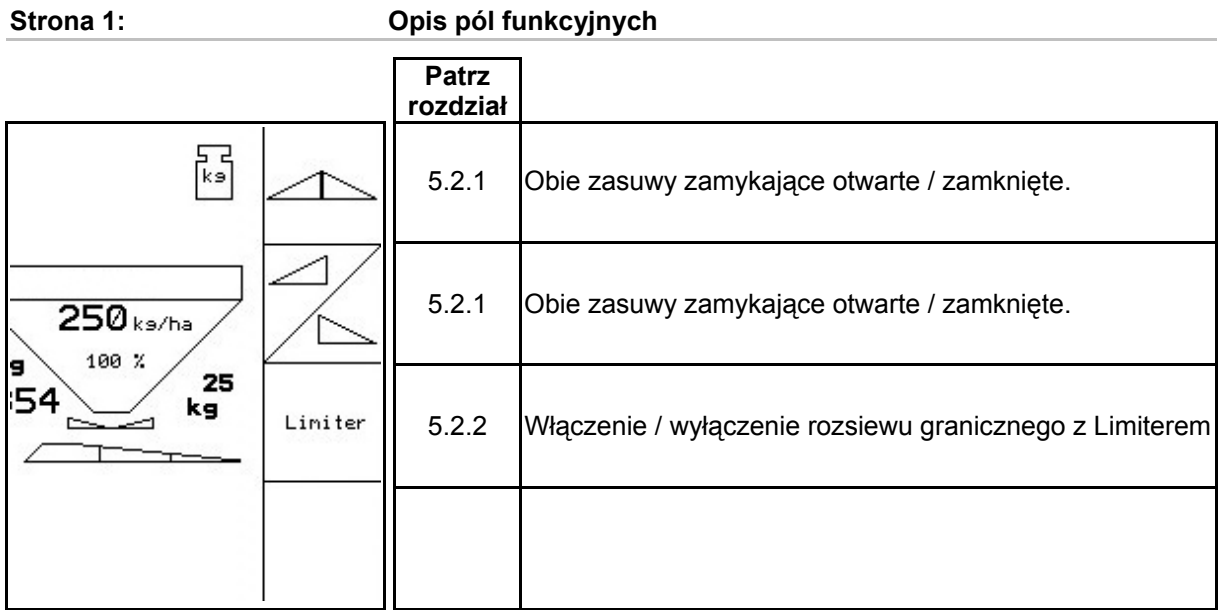

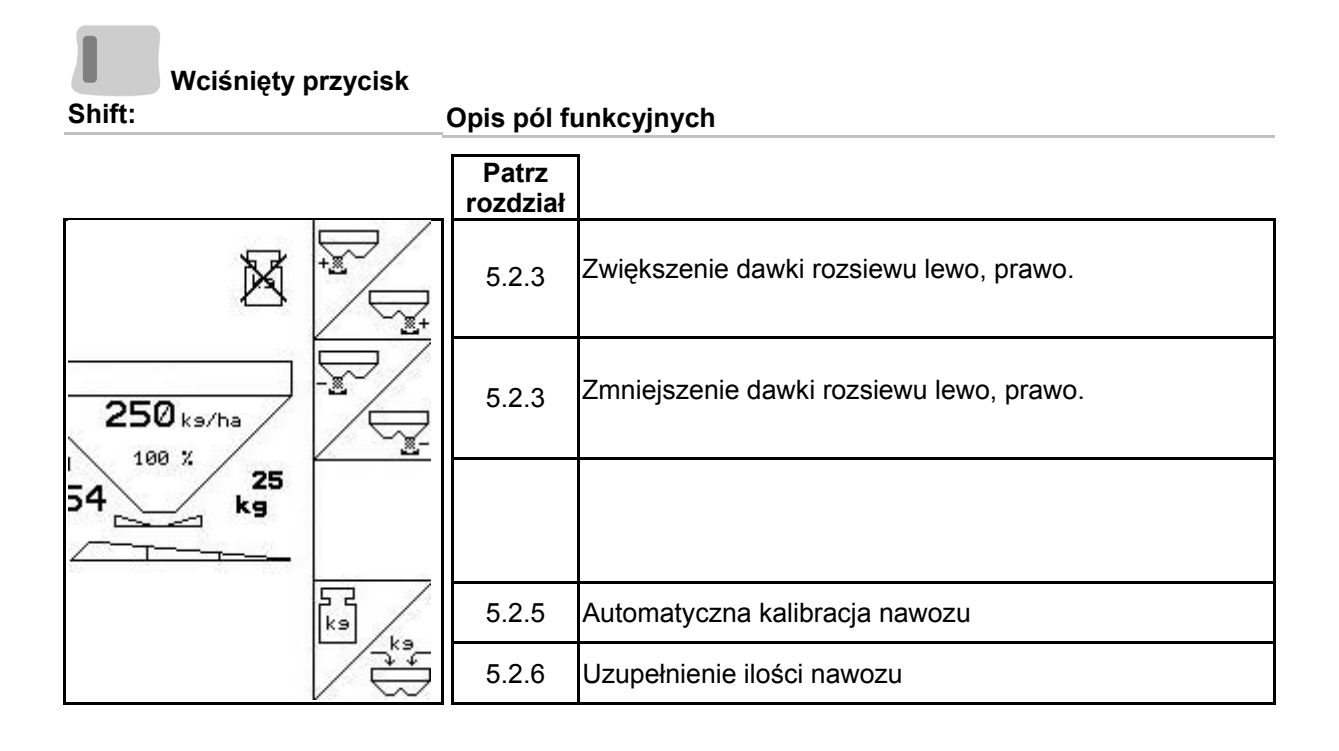

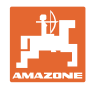

#### **Przyporządkowanie na wielofunkcyjnym uchwycie**

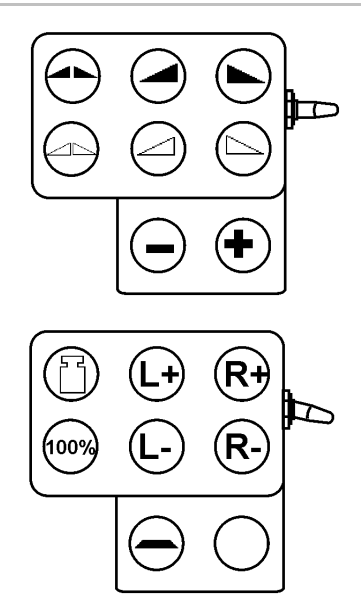

<span id="page-46-0"></span>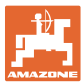

#### **5.5** ZA-M Hydro

#### **5.5.1 Sposób postępowania przy pracy**

- 1. Uruchomić 1 zespół sterujący w ciągniku i w ten sposób zasilić blok sterowania w olej hydrauliczny.
- $\frac{1}{2}$   $\frac{1}{2}$  włączyć **AMATRON 3**.  $3.$  Wybrać menu robocze.
- 4. Włączyć tarcze rozsiewające.
- 5. Rozpocząć jazdę i otworzyć zasuwy zamykające .

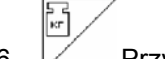

- 6.  $\triangleright$  Przy rozsiewaczu z waga
	- ο rozpocząć jazdę kalibrażową

albo

- ο wykonać kalibrację online (włączyć w menu danych maszyny).
- 7. Gdy rozpoczyna się od rozsiewu granicznego / rozsiewu przy rowach:

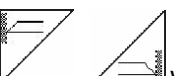

wybrać i włączyć rodzaj rozsiewu granicznego i na krawędzi pola (lewa / prawa).

- $\rightarrow$  Podczas rozsiewu **AMATRON 3** pokazuje menu robocze. Stąd wykonuje się wszystkie niezbędne dla rozsiewu ustawienia.
- $\rightarrow$  Zapisywane są dane ustalane dla uruchomionego zlecenia.

#### **Po pracy:**

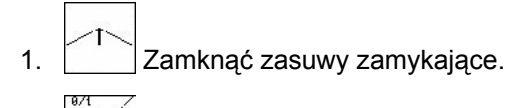

2. Wyłączyć tarcze rozsiewające.

- 3. Uruchomić 1 zespół sterujący w ciągniku i w ten sposób przerwać zasilanie bloku sterowania w olej.
- 4. Wyłączyć  $\bigcup$  **AMATRON 3.**

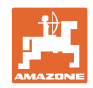

#### <span id="page-47-0"></span>**5.5.2 Przyporządkowanie przycisków menu roboczego**

**Strona 1: Opis pól funkcyjnych** 

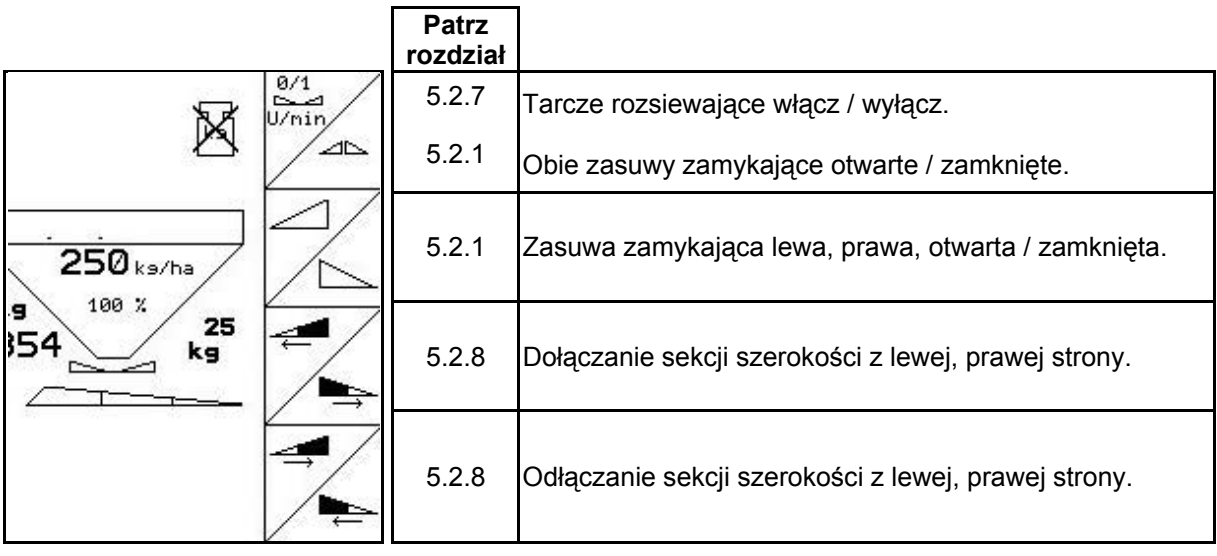

**Wciśnięty przycisk** 

**Shift: Opis pól funkcyjnych** 

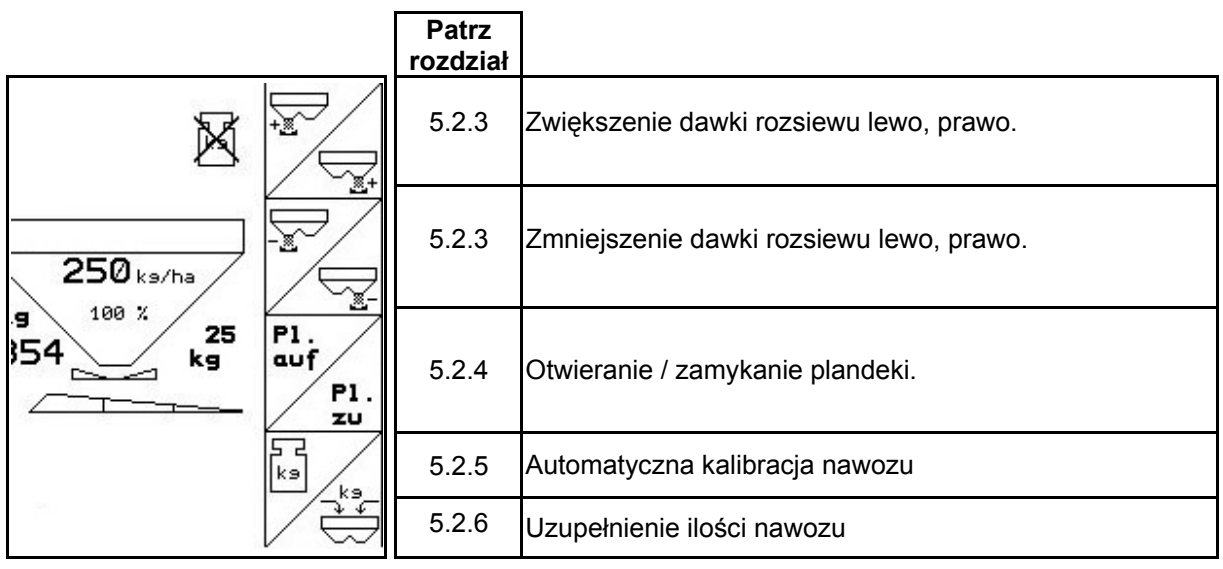

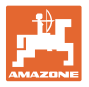

**Strona 2: Opis pól funkcyjnych** 

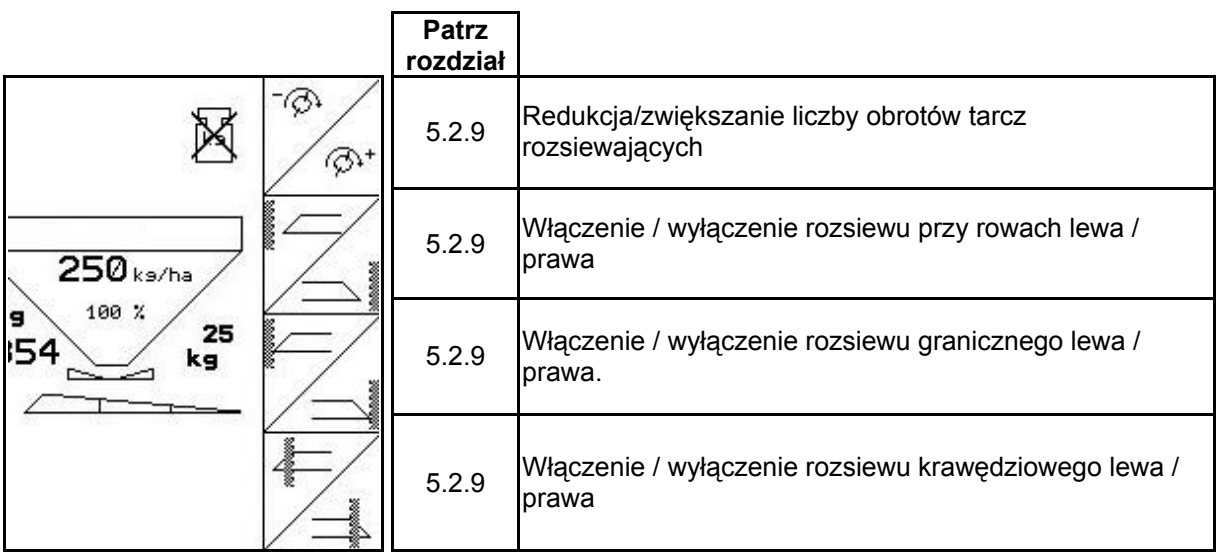

**Przyporządkowanie na wielofunkcyjnym uchwycie** 

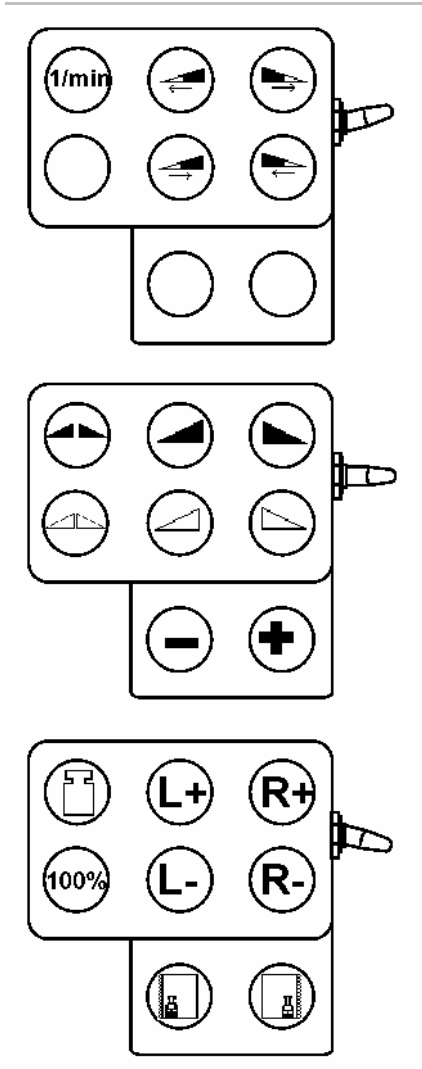

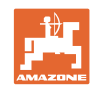

#### <span id="page-49-0"></span>**Praca w polu**

#### **5.6 Uzupełnienie ilości nawozu**

- W menu roboczym ([Rys. 49\)](#page-49-0).
- W menu danych maszyny, strona pierwsza  $\boxed{\oplus$   $\left[\text{max}\right]}$  [\(Rys. 50\)](#page-49-0).
- 1.  $\angle \overleftrightarrow{\mathbf{C}}$  Otworzyć menu napełniania.
- 2. Wsypać nawóz.

#### **Rozsiewacz nawozu bez techniki ważenia:**

→ Wprowadzić dosypaną ilość nawozu w kg.

#### **Rozsiewacz nawozów z techniką ważenia:**

→ Uzupełniona ilość nawozu pokazana będzie w kg.

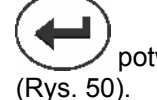

potwierdzić dosypaną ilość nawozu

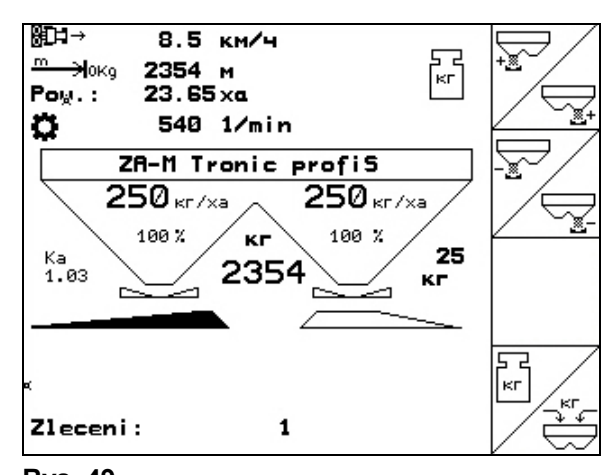

#### **Rys. 49**

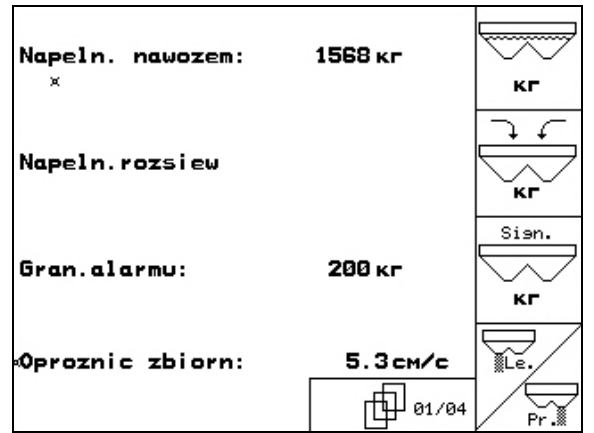

#### **Rys. 50**

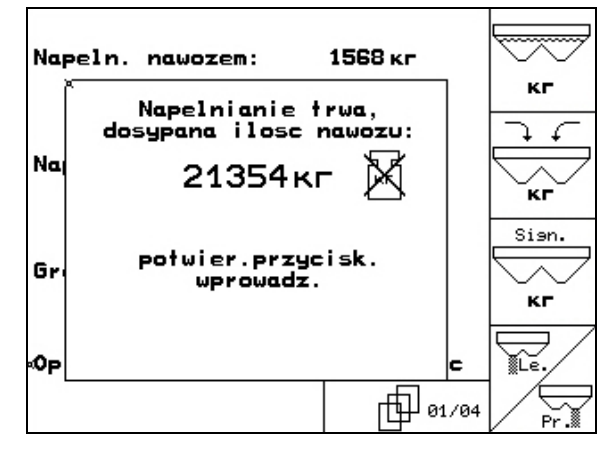

#### **Rys. 51**

<span id="page-50-0"></span>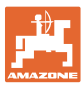

#### **5.7 Opróżnianie zbiornika rozsiewacza**

Pozostałe w zbiorniku resztki nawozu można spuścić poprzez końcówki lejków.

- 1. Zdemontować tarcze rozsiewające (patrz instrukcja obsługi maszyny)
- 2. Menu danych maszyny:

 $\overline{\widetilde{\mathbf{r}^c}}$  , Otworzyć obie zasuwy dozujące.

- 3. Otworzyć obie zasuwy zamykające.
	- ο Uruchomić 1 i 2 zespół sterujący w ciągniku.

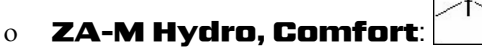

- → Resztki nawozu wysypią się.
- Maszynę odstawiać z otwartymi zasuwami
- Przed napełnieniem ponownie zamknąć zasuwy.

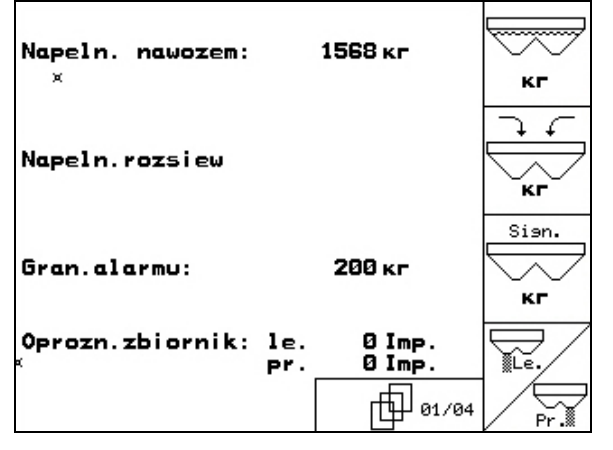

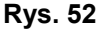

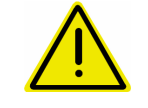

#### **OSTRZEŻENIE**

**Niebezpieczeństwo zranienia w strefie obracającego się mieszadła i napędu tarcz rozsiewających.** 

W celu usunięcia resztek nawozu wyłączyć mieszadło i napęd tarcz rozsiewających!

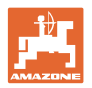

# <span id="page-51-0"></span>**6 Wielofunkcyjny uchwyt**

#### **6.1 Montaż**

Wielofunkcyjny uchwyt [\(Rys. 53](#page-51-0)/1) mocuje się 4 śrubami, w wygodnie dostępnym miejscu w kabinie ciągnika.

Wtyczkę wyposażenia podstawowego należy przyłączyć do 9 biegunowego gniazda Sub-D wielofunkcyjnego uchwytu [\(Rys. 53](#page-51-0)/2).

Wtyczkę ([Rys. 53](#page-51-0)/3) wielofunkcyjnego uchwytu przyłączyć do środkowego gniazda Sub-D AMATRON 3.

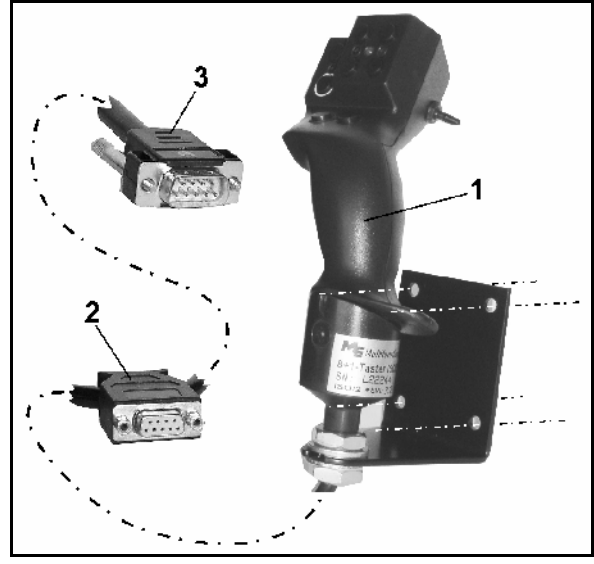

**Rys. 53** 

#### **6.2 Funkcja**

Wielofunkcyjny uchwyt działa tylko w menu Praca **AMATRON 3.** Umożliwia on instynktowną obsługę AMATRON 3 podczas pracy w polu.

Do obsługi **AMATRON 3** wielofunkcyjny uchwyt ([Rys. 54\)](#page-51-0) ma do dyspozycji 8 przycisków (1 - 8). Oprócz tego można za pomocą przełącznika [\(Rys. 55](#page-51-0)/2) trójstopniowo zmienić przyporządkowanie przycisków.

Przełącznik standardowo znajduje się w

- pozycji środkowej [\(Rys. 55](#page-51-0)/A) i może być przestawiony
- $\mathbb{P}^{\supset}$  do góry [\(Rys. 55](#page-51-0)/B) lub
- $\approx$  w dół [\(Rys. 55](#page-51-0)/C).

Pozycja przełącznika sygnalizowana jest diodą LED [\(Rys. 55](#page-51-0)/1).

- LED świeci na żółto
- LED świeci na czerwono
- LED świeci na zielono

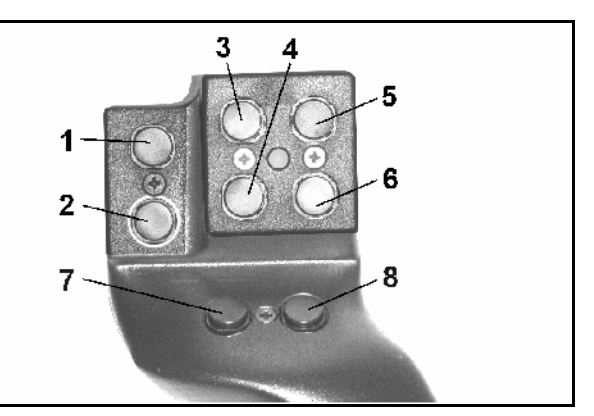

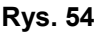

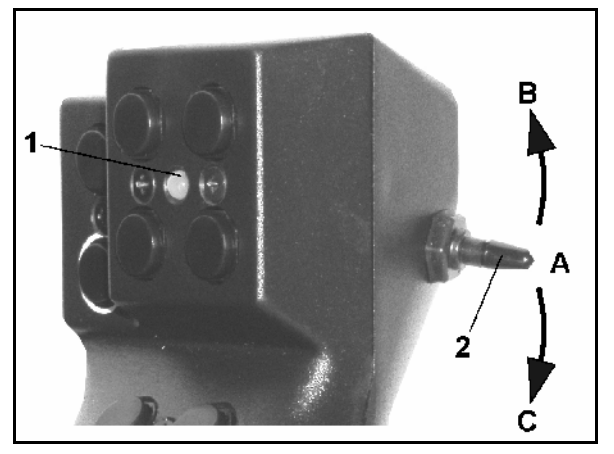

**Rys. 55** 

<span id="page-52-0"></span>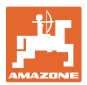

# **6.3 Przyporządkowanie przycisków:**

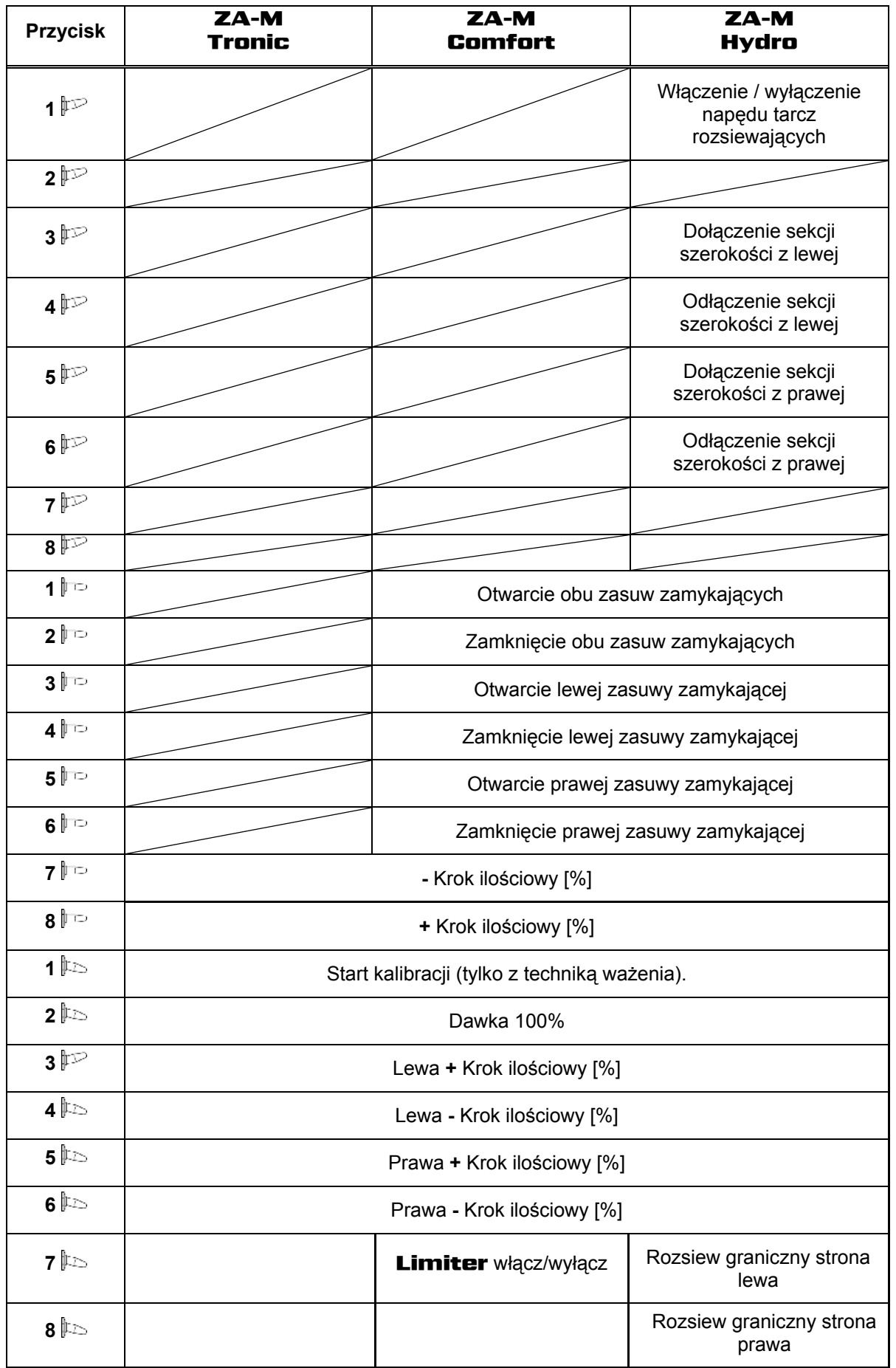

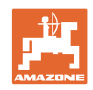

## <span id="page-53-0"></span>**7 Konserwacja i czyszczenie**

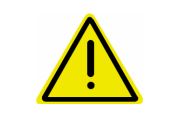

#### **OSTRZEŻENIE**

**Prace konserwacyjne i czyszczenie wykonywać tylko przy wyłączonym napędzie tarcz rozsiewających i wyłączonym napędzie wałka mieszadła.** 

#### **7.1 Czyszczenie**

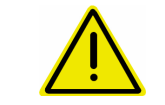

#### **NIEBEZPIECZEŃSTWO**

**Przy uruchamianiu zasuw nie sięgać w otwór przelotowy! Niebezpieczeństwo przygniecenia!** 

 Do czyszczenia rozsiewacza zasuwy zamykające oraz elektrycznie uruchamiane zasuwy dozujące muszą być otwarte tak, aby mogła odpłynąć woda i resztki nawozu.

- Otwieranie/zamykanie zasuw dozujących (patrz menu danych maszyny strona [12](#page-11-0)).
- Otwieranie/zamykanie zasuw zamykających (patrz menu robocze ZA-M hydro/ZA-M comfort ).

#### **7.2 Podstawowe ustawienie zasuwy**

Poprzeczne otwarcie elektrycznie uruchamianej zasuwy dozującej ustawione jest fabrycznie [\(Rys. 56\)](#page-53-0).

Jeśli przy takim samym ustawieniu zasuw dochodzi do nierównomiernego opróżniania lejków rozsiewacza, należy w następujący sposób sprawdzić podstawowe ustawienie zasuw.

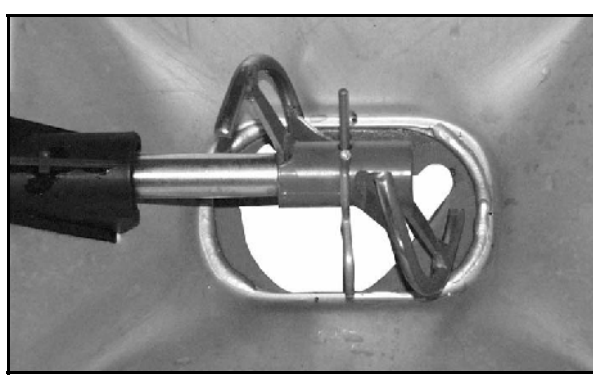

#### **Rys. 56**

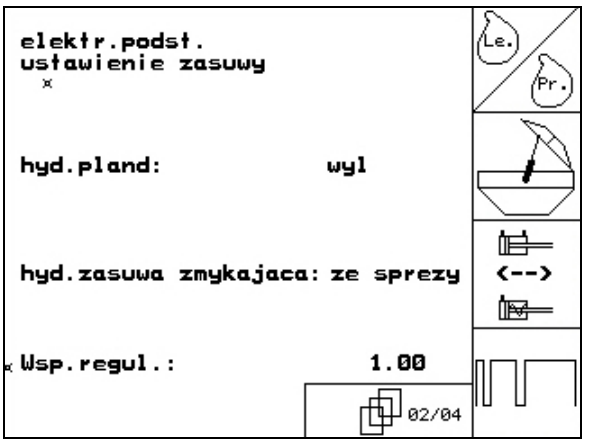

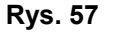

Podstawowe ustawienie zasuw dla obu zasuw dozujących należy wykonać poprzez menu Setup:

1. Wybrać dane podstawowe.

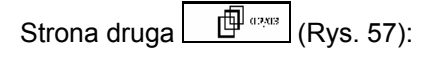

- 2. Wykonać podstawowe ustawienie lewej strony.
- 3.  $\angle^{(r)}$  Wykonać podstawowe ustawienie prawej strony.

<span id="page-54-0"></span>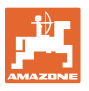

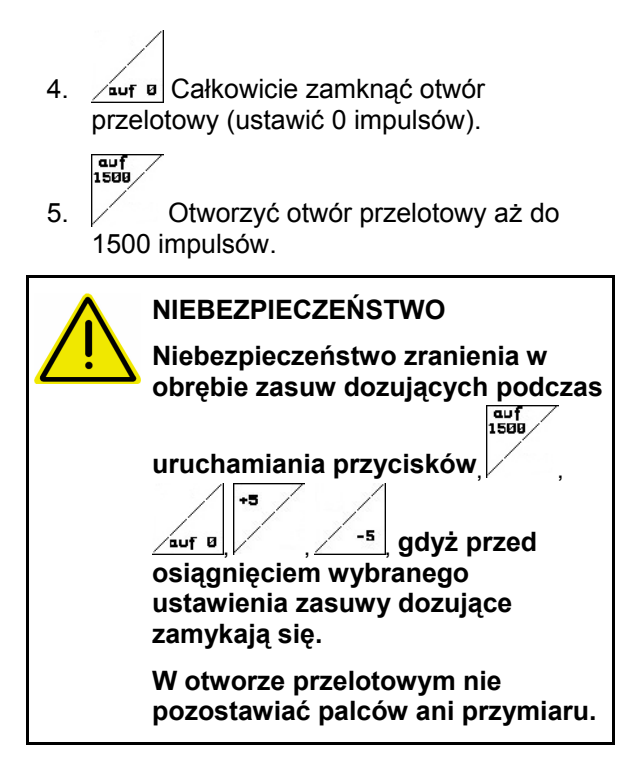

- 6. Przymiar ustawiający ([Rys. 59/](#page-54-0)1) (opcja, nr. kat.: 915018) musi się teraz dawać lekko przesuwać przez utworzony, poprzeczny otwór przelotowy.
	- ο Przymiar ustawiający **nie** daje się przesunąć przez poprzeczny otwór przelotowy:

 **Aktualny offset (ustawienie) zwiększyć o 5 impulsów tak, aż przymiar będzie dokładnie pasował do otworu [\(Rys. 60](#page-54-0)** 

).

[\)](#page-54-0).

ο Przymiar ustawiający ma zbyt dużo luzu:

 $\mathsf{F}$ <sup>-5</sup> Aktualny offset (ustawienie) **zmniejszyć o 5 impulsów tak, aż przymiar będzie dokładnie pasował do otworu [\(Rys. 60](#page-54-0)**

7. Przyciskiem wprowadzania zatwierdzić pozycję.

Inpuls 178 | 9<br>|<br>| 170 Impulsy [\(Rys. 61](#page-54-0)/1) silników ustawiających mogą być pokazywane w menu roboczym.

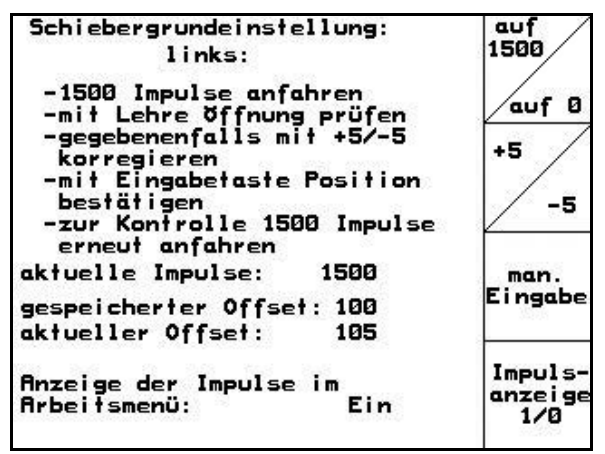

**Rys. 58** 

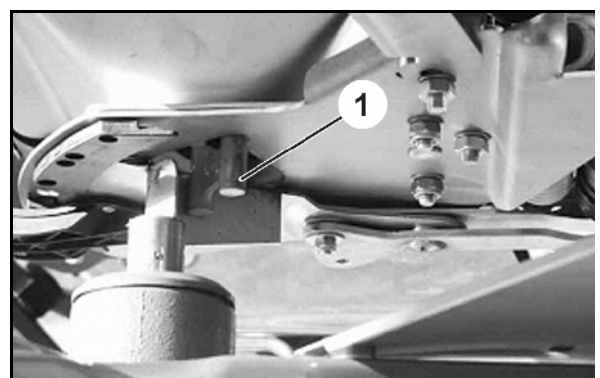

**Rys. 59** 

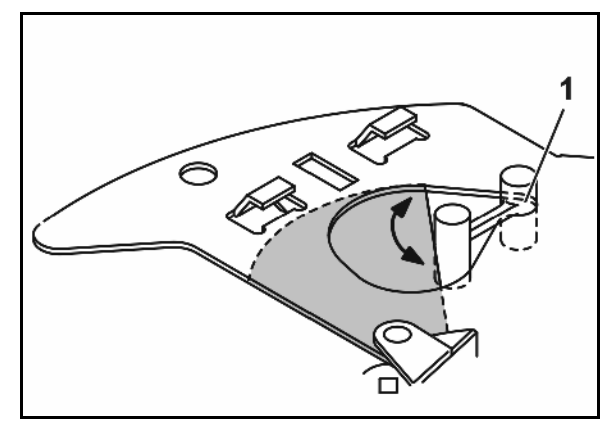

#### **Rys. 60**

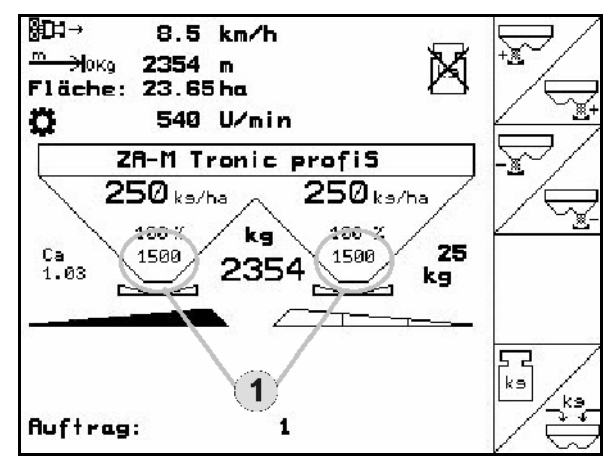

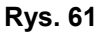

#### <span id="page-55-0"></span>**8 Usterka**

#### **8.1 Alarm**

#### **Alarm niekrytyczny:**

Meldunek o błędzie ([Rys. 62\)](#page-55-0) pojawia się w dolnej części wyświetlacza i załącza się trzykrotny sygnał dźwiękowy. Jeśli to możliwe, usunąć błąd.

Przykład:

- Meldunek o błędzie: Za niska liczba obrotów tarcz rozsiewających.
- → Sposób usunięcia: Zwiększyć liczbę obrotów WOM.

#### **Alarm krytyczny:**

Meldunek alarmu ([Rys. 63](#page-55-0)) pojawia się w środkowej części wyświetlacza i załącza się sygnał dźwiękowy.

1. Odczytać meldunek alarmu z wyświetlacza.

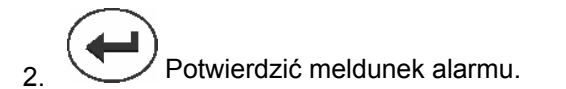

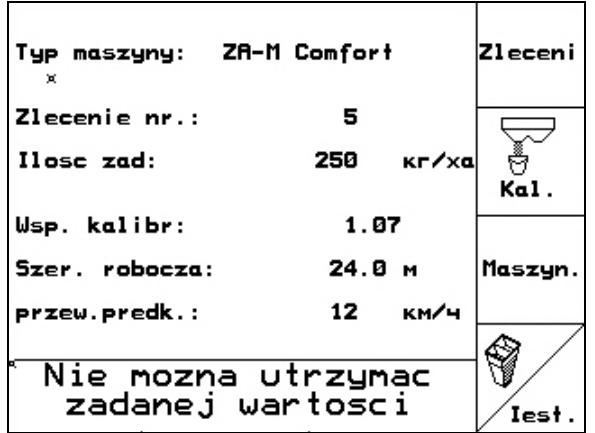

#### **Rys. 62**

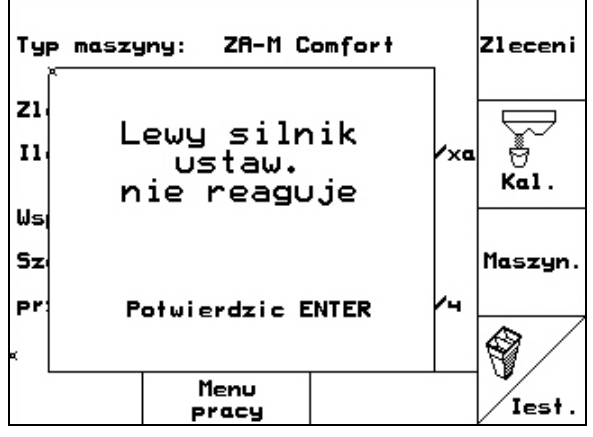

**Rys. 63** 

<span id="page-56-0"></span>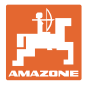

# **8.2 Komunikaty błędu i pomoc**

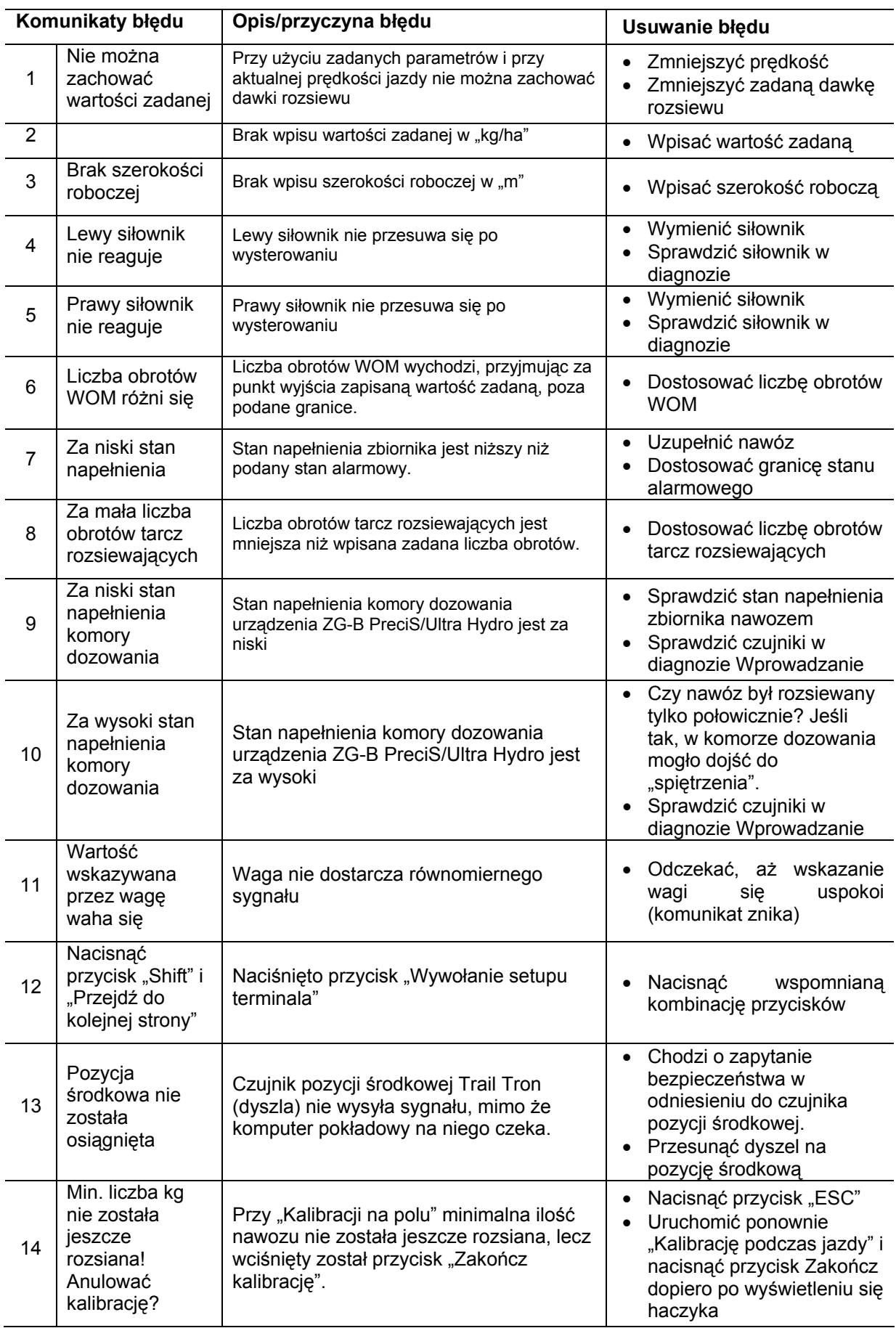

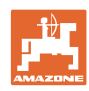

**Usterka** 

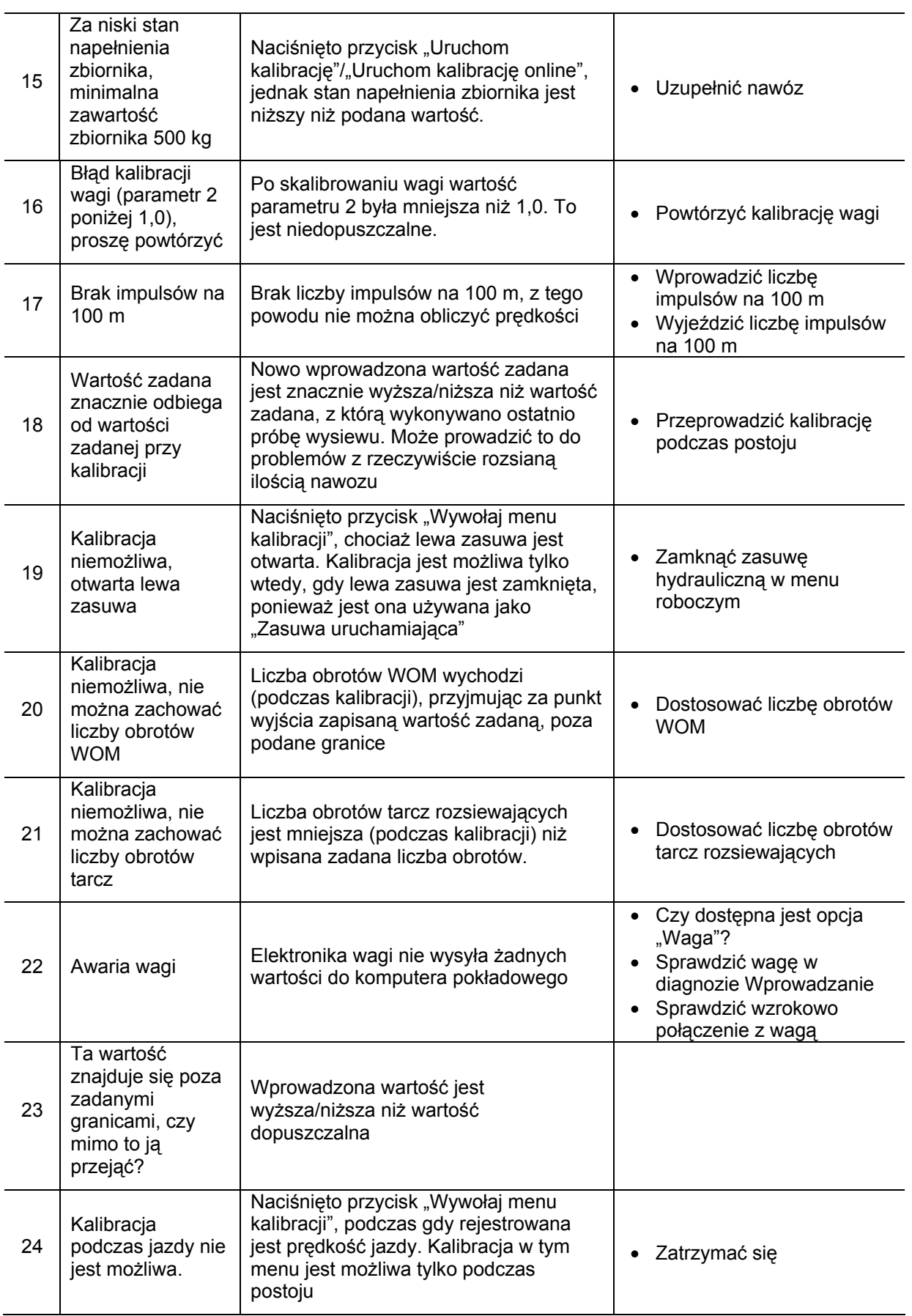

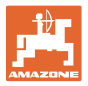

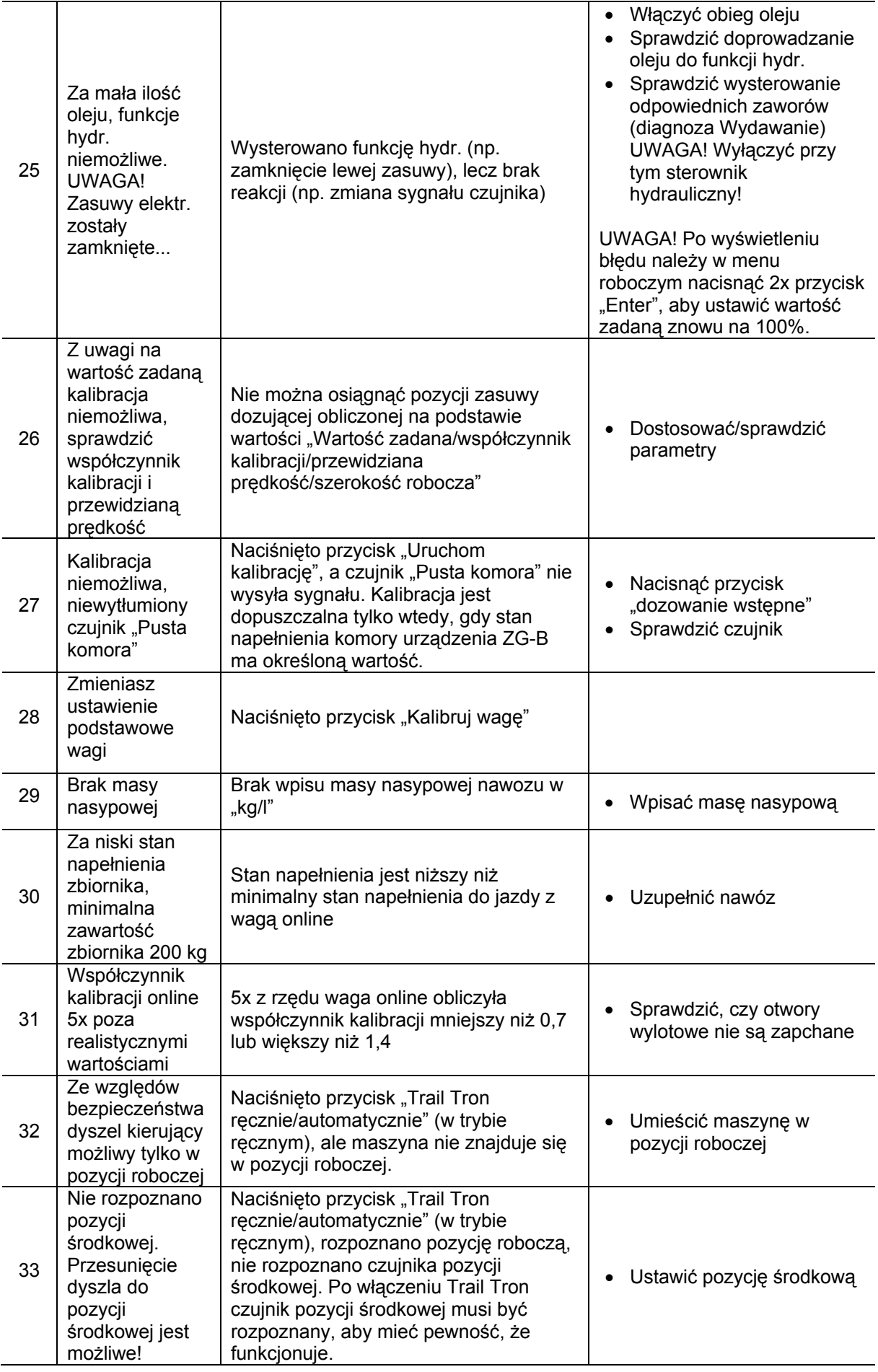

#### **Usterka**

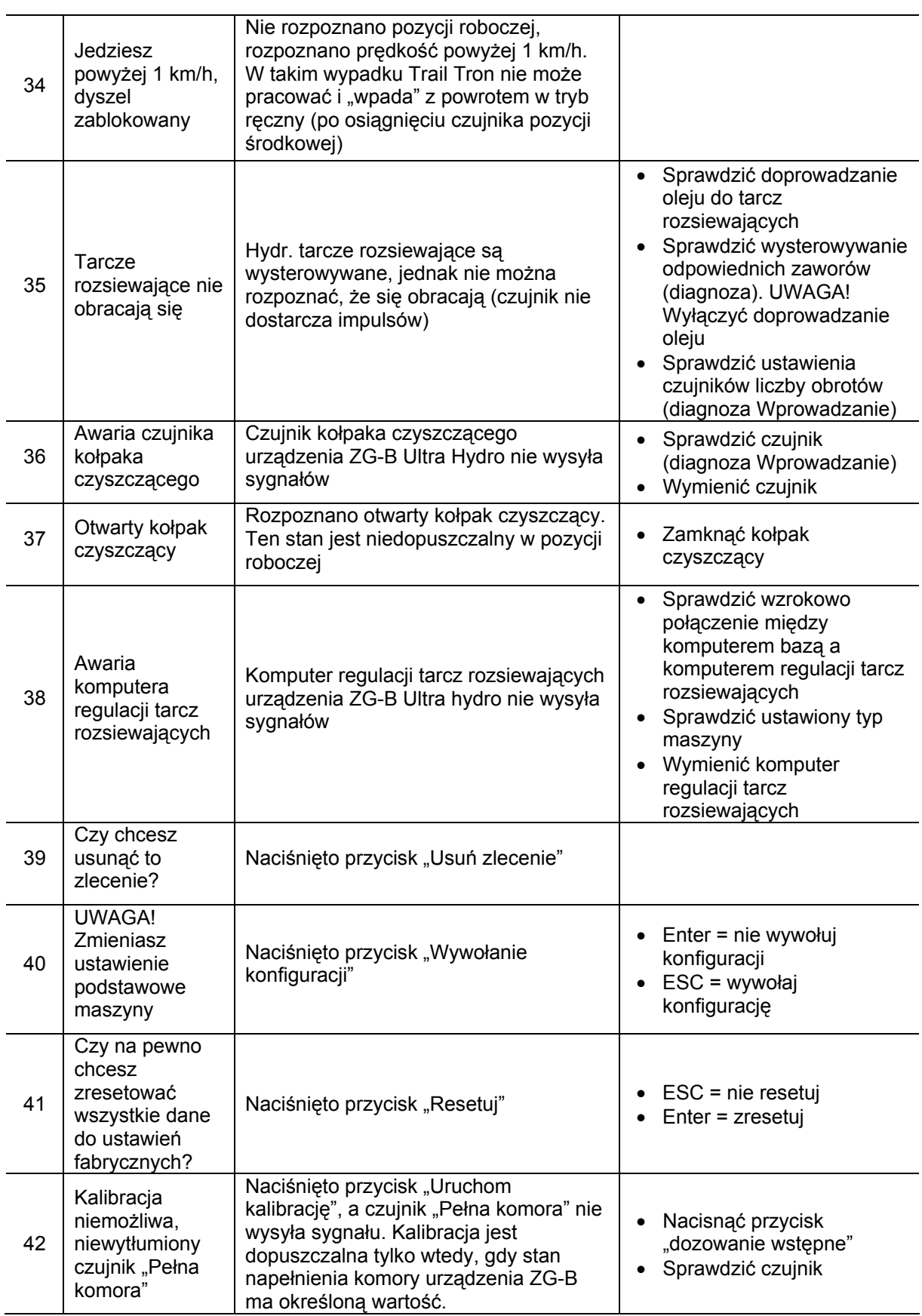

<span id="page-60-0"></span>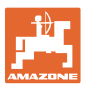

#### **8.3 Awaria silników ustawiających**

Jeśli na **AMATRON 3** lub na elektrycznych silnikach ustawiających występują usterki, których nie można usunąć od razu, dalsza praca jest mimo to możliwa

- po wyhaczeniu silników ustawiających,
- po modyfikacji dźwigni ustawiających.

Ustawienie dawki rozsiewu następuje wtedy dźwignią ustawiającą [\(Rys. 64](#page-60-0)/1) na podstawie tabeli rozsiewu.

- 1. Zamknąć zasuwy hydrauliczne.
- 2. Poluzować śrubę motylkową [\(Rys. 64/](#page-60-0)2).
- 3. Odszukać na skali [\(Rys. 64/](#page-60-0)3) wymaganą pozycję ustawienia zasuwy.
- 4. Krawędź odczytu [\(Rys. 64/](#page-60-0)4) wskaźnika dźwigni ustalającej [\(Rys. 64](#page-60-0)/5) ustawić na żądaną wartość na skali.
- 5. Zamontowane przed dźwignię ustawiającą podkładki przełożyć za dźwignię ustawiającą.
- 6. Mocno dociągnąć śrubę motylkową [\(Rys.](#page-60-0)  [64/](#page-60-0)2).

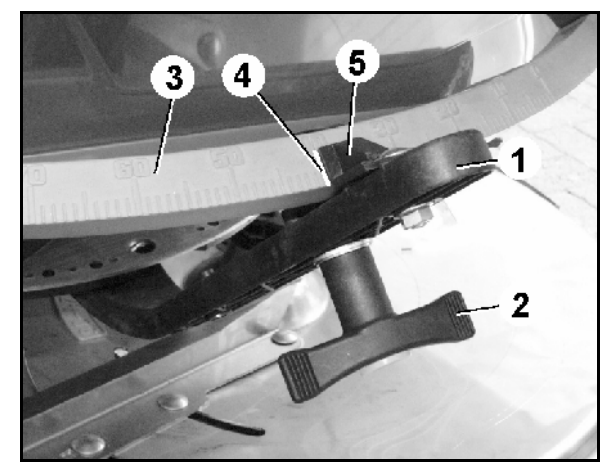

**Rys. 64** 

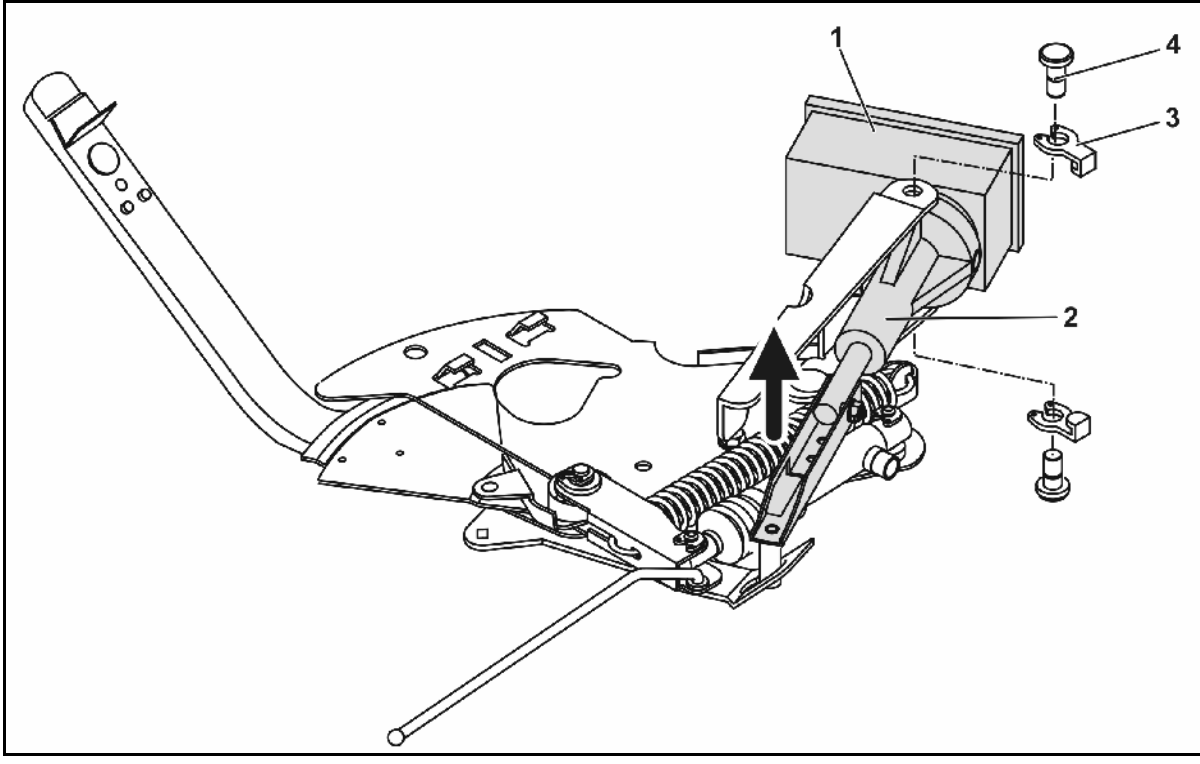

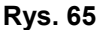

#### **Wyhaczenie silników ustawiających i modyfikacja dźwigni ustawiającej:**

- 1. Oba klipsy zabezpieczające [\(Rys. 65/](#page-60-0)3) wyjąć za pomocą szczypców (/).
- 2. Wyciągnąć oba sworznie przegubu ([Rys. 65/](#page-60-0)4).
- 3. Silnik ustawiający [\(Rys. 65/](#page-60-0)1) wyjąć z konsoli silnika.
- 4. Unieść silnik ustawiający i wyhaczyć drążek przesuwu (Rys. [65/](#page-60-0)2) z wtykowego złącza zasuwy dozującej.
- 5. Na zakończenie silnik ustawiający z wyhaczonym drążkiem przesuwu ponownie, prawidłowo zamocować na konsoli silnika.

#### <span id="page-61-0"></span>**Usterka**

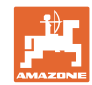

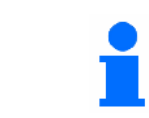

Wyhaczony drążek przesuwu ([Rys. 65/](#page-60-0)2) zabezpieczyć środkami pomocniczymi przed przesunięciem się w zakres pracy siłownika hydraulicznego.

- 6. Zacisk [\(Rys. 66](#page-61-0)/1) dźwigni ustalającej [\(Rys.](#page-61-0)  [66/](#page-61-0)2) ustawić w następujący sposób:
	- 6.1 Odkręcić nakrętkę motylkową ([Rys.](#page-61-0)  [66](#page-61-0)/3).
	- 6.2 Wyjąć śrubę i zamienić pozycję obu podkładek ([Rys. 66/](#page-61-0)4) z tyłu ([Rys.](#page-61-0)  [66](#page-61-0)/5) do przodu [\(Rys. 66](#page-61-0)/6).

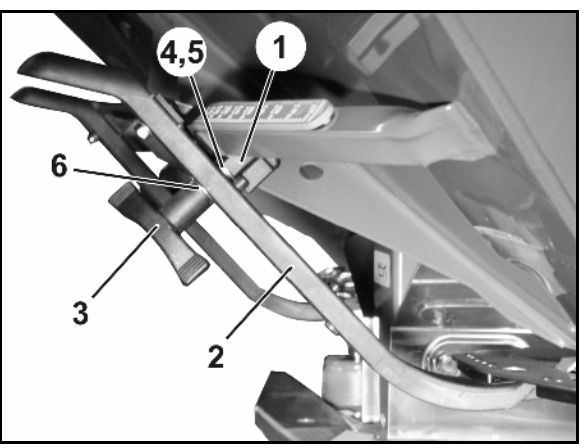

**Rys. 66** 

#### **8.4 Awaria czujnika drogi (Imp/100m)**

Wprowadzenie symulowanej prędkości jazdy w menu Service Setup umożliwia dalszą pracę po awarii czujnika drogi.

W tym celu:

- 1. Odłączyć kabel sygnałowy od podstawowego wyposażenia ciągnika.
- 2. Wprowadzić symulowaną prędkość jazdy.
- 3. Podczas późniejszego rozsiewu należy utrzymywać wprowadzoną, symulowaną prędkość jazdy.

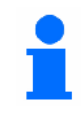

Jeśli zarejestrowane zostaną impulsy na czujniku drogi, komputer przełączy się na rzeczywistą prędkość jazdy podawaną przez czujnik drogi!

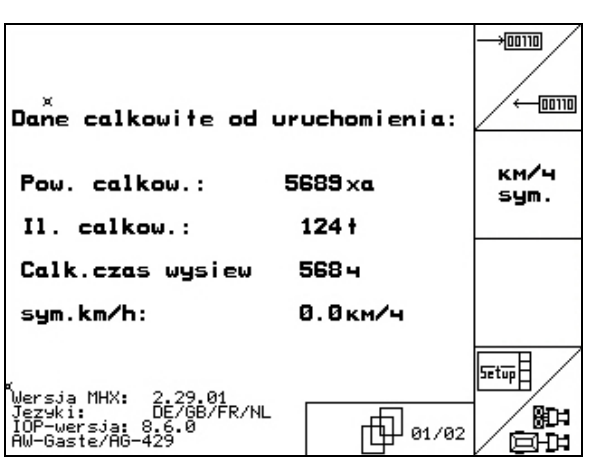

**Rys. 67** 

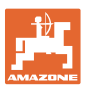

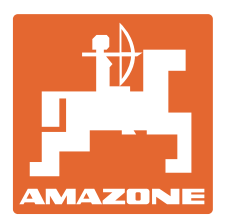

# **AMAZONEN WERKE**

# H. DREYER GmbH & Co. KG

 Postfach 51 Germany

D-49202 Hasbergen-Gaste Telefax: + 49 (0) 5405 501-234 Tel.:  $+49(0)5405501-0$ e-mail: amazone@amazone.de<br>http:// www.amazone.de www.amazone.de

 Zakłady: D-27794 Hude • D-04249 Lipsk • F-57602 Forbach przedstawicielstwa fabryczne w Anglii i Francji

Fabryki rozsiewaczy nawozów mineralnych, opryskiwaczy polowych, siewników, narzędzi uprawowych, uniwersalnych hal magazynowych i narzędzi do gospodarki komunalnej